**První edice Květen 2014 CZ9159**

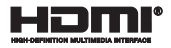

# **Tablet ASUS Mobilní dok ASUS** E-příručka

*T200 Série*

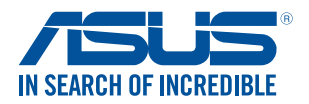

(BC

#### **Informace o autorských právech**

Žádná část této příručky, včetně výrobků a softwaru v příručce popsaných, nesmí být reprodukována, přenesena, přepsána, uložena v systému pro ukládání dat, ani přeložena do žádného jazyka v žádné podobě a žádným způsobem, kromě dokumentace uložené kupujícím pro účel zálohování, bez písemného souhlasu firmy. ASUSTeK COMPUTER INC. ("ASUS").

ASUS POSKYTUJE TUTO PŘÍRUČKU "TAK, JAK JE", BEZ ZÁRUKY JAKÉHOKOLI DRUHU, AŤ VÝSLOVNÉ NEBO VYPLÝVAJÍCÍ, VČETNĚ, ALE NIKOLI JEN, PŘEDPOKLÁDANÝCH ZÁRUK NEBO PODMÍNEK PRODEJNOSTI A VHODNOSTI PRO URČITÝ ÚČEL. V ŽÁDNÉM PŘÍPADĚ NEBUDE FIRMA ASUS, JEJÍ ŘEDITELÉ, VEDOUCÍ PRACOVNÍCI, ZAMĚSTNANCI ANI ZÁSTUPCI ODPOVÍDAT ZA ŽÁDNÉ NEPŘÍMÉ, ZVLÁŠTNÍ, NAHODILÉ NEBO NÁSLEDNÉ ŠKODY (VČETNĚ ZA ZTRÁTU ZISKŮ, ZTRÁTU PODNIKATELSKÉ PŘÍLEŽITOSTI, ZTRÁTU POUŽITELNOSTI ČI ZTRÁTU DAT, PŘERUŠENÍ PODNIKÁNÍ A PODOBNĚ), I KDYŽ BYLA FIRMA ASUS UPOZORNĚNA NA MOŽNOST TAKOVÝCH ŠKOD ZPŮSOBENÝCH JAKOUKOLIV VADOU V TÉTO PŘÍRUČCE NEBO VE VÝROBKU.

Výrobky a názvy firem v této příručce mohou, ale nemusí být obchodními známkami nebo copyrighty příslušných firem, a používají se zde pouze pro identifikaci a objasnění a ve prospěch jejich majitelů, bez záměru poškodit cizí práva.

TECHNICKÉ ÚDAJE A INFORMACE OBSAŽENÉ V TÉTO PŘÍRUČCE JSOU POSKYTNUTY JEN PRO INFORMACI, MOHOU SE KDYKOLIV ZMĚNIT BEZ PŘEDCHOZÍHO UPOZORNĚNÍ, A NEMĚLY BY BÝT POVAŽOVÁNY ZA ZÁVAZEK FIRMY ASUS. ASUS NEODPOVÍDÁ ZA ŽÁDNÉ CHYBY A NEPŘESNOSTI, KTERÉ SE MOHOU OBJEVIT V TÉTO PŘÍRUČCE, VČETNĚ VÝROBKŮ A SOFTWARU V PŘÍRUČCE POPSANÝCH.

Copyright © 2014 ASUSTeK COMPUTER INC. Všechna práva vyhrazena.

#### **Omezení odpovědnosti**

Mohou nastat takové okolnosti, že v důsledku selhání ze strany firmy ASUS nebo z jiné odpovědnosti budete mít právo na náhradu škody od firmy ASUS. V každém takovém případě, bez ohledu na důvod, pro který máte právo požadovat náhradu od firmy ASUS, nebude ASUS odpovídat za víc než za škody kvůli zranění (včetně smrti) a poškození nemovitostí a hmotného osobního majetku; nebo jakékoliv skutečné a přímé škody v důsledků opomenutí nebo neplnění zákonných povinností dle této záruky, až do výše ceníkové smluvní ceny každého výrobku.

Firma ASUS bude odpovědná nebo vás odškodní jen za ztrátu, škody nebo reklamace na základě této smlouvy, přečinu nebo porušení cizích práv dle této záruky.

Toto omezení se vztahuje i na dodavatele a prodejce firmy ASUS. To je maximum, za které jsou firma ASUS, její dodavatelé a váš prodejce kolektivně odpovědní.

ZA ŽÁDNÝCH OKOLNOSTÍ NEBUDE FIRMA ASUS ODPOVÍDAT ZA NÁSLEDUJÍCÍ: (1) NÁROKY/ŽALOBY TŘETÍCH STRAN NA VÁS KVŮLI ZTRÁTÁM; (2) ZTRÁTU NEBO POŠKOZENÍ VAŠICH ZÁZNAMŮ NEBO DAT (3) ZVLÁŠTNÍ, NAHODILÉ NEBO NEPŘÍMÉ ŠKODY NEBO JAKÉKOLIV EKONOMICKÉ NÁSLEDNÉ ŠKODY (VČETNĚ ZTRÁTY ZISKU NEBO ÚSPOR), DOKONCE I KDYŽ BY ASUS BYL UPOZORNĚN NA MOŽNOST TAKOVÝCH ŠKOD.

#### **Servis a podpora**

Navštivte náš web podporující více jazyků **http://support.asus.com**

### **Obsah**

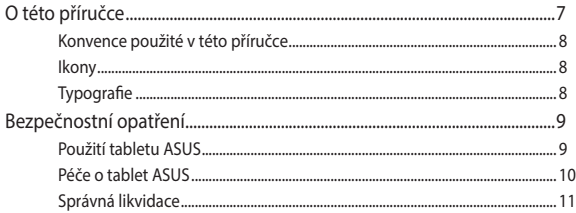

#### Nastavení hardwaru Kapitola 1:

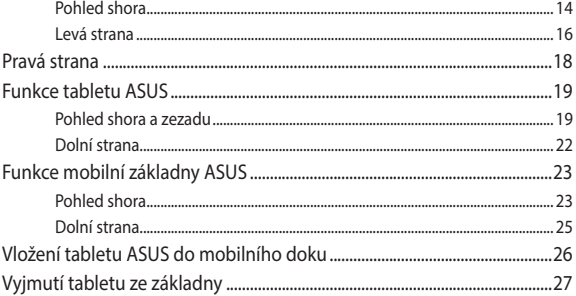

#### Kapitola 2: Používání tabletu ASUS a mobilní dokovací stanice ASUS

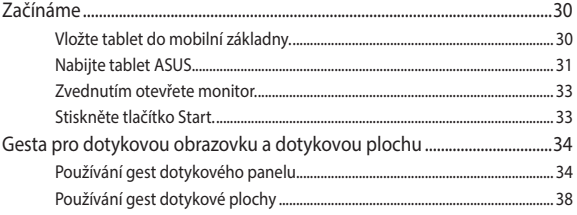

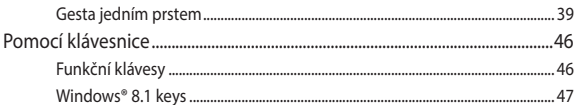

#### Kapitola 3: Práce s Windows® 8.1

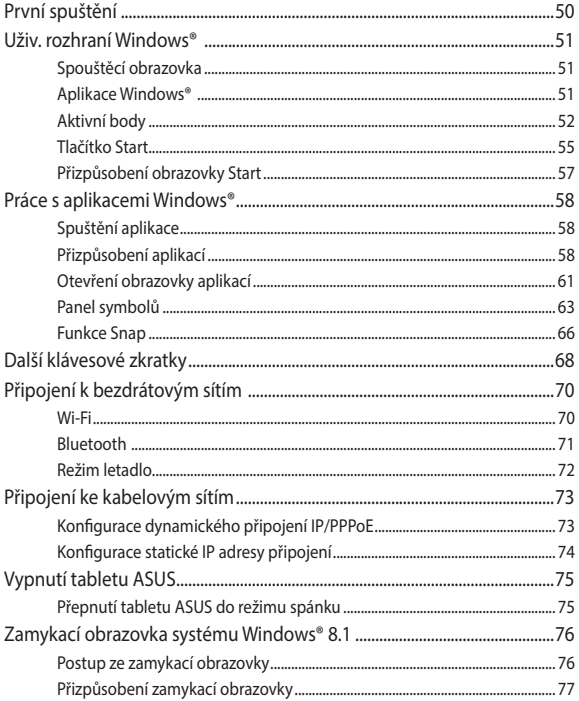

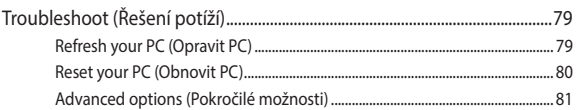

### **[Kapitola 4: Upgradování tabletu ASUS](#page-82-0)**

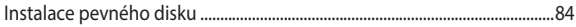

### **[Tipy a odpovědi na časté dotazy](#page-90-0)**

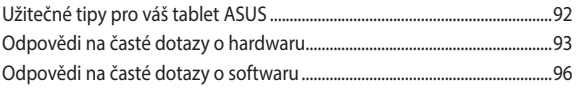

### **[Appendices](#page-98-0)**

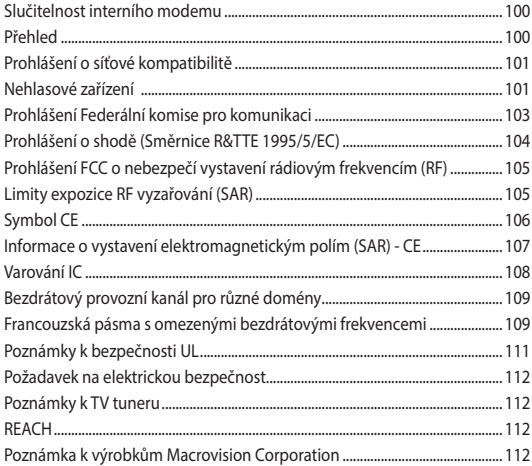

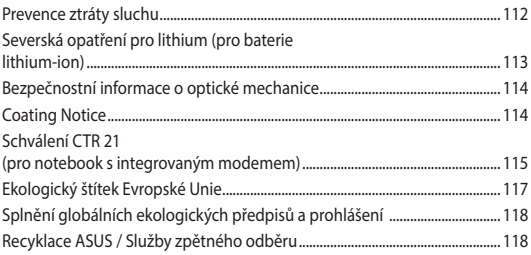

## <span id="page-6-0"></span>**O této příručce**

Tato příručka obsahuje informace o hardwaru a softwaru tabletu ASUS a mobilní dokovací stanice ASUS, rozdělené do následujících kapitol:

#### **Kapitola 1: Nastavení hardwaru**

Tato kapitola obsahuje podrobnosti o hardwarových součástech tabletu ASUS a mobilní dokovací stanice ASUS.

#### **Kapitola 2: Používání tabletu ASUS a mobilní dokovací stanice ASUS**

Tato kapitola obsahuje pokyny pro používání různých částí tabletu ASUS a jeho mobilní dokovací stanice ASUS.

#### **Kapitola 3: Práce s Windows® 8.1**

Tato kapitola obsahuje přehled o používání operačního systému Windows® 8.1 v tabletu ASUS.

#### **Kapitola 4: Upgradování tabletu ASUS**

Tato kapitola obsahuje pokyny pro výměnu a upgradování součástí tabletu ASUS.

#### **Tipy a odpovědi na časté dotazy**

Tato část obsahuje některé doporučené tipy a odpovědi na časté dotazy o hardwaru a softwaru, které můžete využít při údržbě a odstraňování běžných problémů s tabletem ASUS.

#### **Přílohy**

Obsahuje upozornění a bezpečnostní prohlášení k notebooku.

### <span id="page-7-0"></span>**Konvence použité v této příručce**

Zdůrazněné věty v této příručce uvádějí klíčové informace tímto způsobem:

> **DŮLEŽITÉ!** Tato zpráva uvádí zásadně důležité informace, které je nutno při provádění úkolu respektovat.

> **POZNÁMKA:** Tato zpráva uvádí doplňující informace a tipy, které mohou pomoci při provádění úkolů.

**VAROVÁNÍ!** Tato zpráva uvádí důležité informace pro bezpečnost při provádění úkolů a předcházení poškození součástek Tablet ASUS a dat.

### **Ikony**

Následující ikony signalizují, které zařízení lze využít k realizaci řady úkolů nebo postupů s tabletem ASUS.

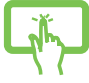

= Použijte panel dotykové obrazovky.

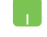

= Použijte touchpad.

= Použijte klávesnici

### **Typografie**

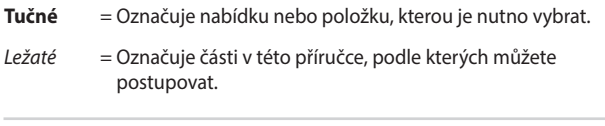

### <span id="page-8-0"></span>**Bezpečnostní opatření**

### **Použití tabletu ASUS**

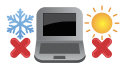

BEZPEČNÁ TEPLOTA: Tento tablet ASUS je dovoleno používat pouze v prostředí o teplotách v rozmezí 5 °C (41°F) a 35 °C (95 °F).

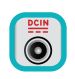

Prohlédněte si výkonový štítek umístěný na spodní straně tabletu ASUS a ověřte si, zda používaný napájecí adaptér odpovídá uvedeným hodnotám.

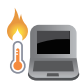

Nenechávejte tablet ASUS na klíně ani jiné části těla, abyste se necítili nepohodlně a neporanili se horkem.

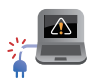

Nepoužívejte s tabletem ASUS poškozené napájecí kabely, doplňky ani jiné periférie.

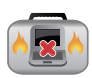

Zapnutý tablet ASUS nepřenášejte ani nezakrývejte materiály, které by snížily oběh vzduchu.

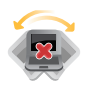

Nepokládejte tablet ASUS na nerovné ani nestabilní pracovní povrchy.

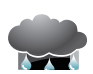

Tablet ASUS můžete poslat přes letecké rentgenové stroje (používané ke kontrole předmětů na dopravníkovém pásu), ale chraňte jej před magnetickými a ručními detektory.

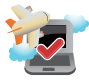

Ohledně možností používání tabletu ASUS v letadle a možnosti využití služeb kontaktujte leteckého dopravce.

### <span id="page-9-0"></span>**Péče o tablet ASUS**

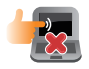

Před čištěním tabletu ASUS odpojte napájení a vyjměte baterii. Otřete tablet ASUS čistou houbou z celulózy nebo jelenicovým hadrem namočeným v roztoku neobrušujícího detergentu a trochy teplé vody. Přebytečnou vlhkost otřete suchým hadrem.

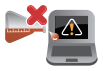

Nepoužívejte silná rozpouštědla, např. ředidla, benzen ani jiné chemikálie na povrchu ani blízko povrchu tabletu ASUS.

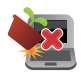

Na tablet ASUS nic nestavte.

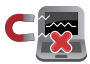

NEVYSTAVUJTE tablet ASUS silným magnetickým ani elektrickým polím.

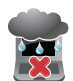

Nevystavujte ani nepoužívejte tablet ASUS blízko tekutin, deště nebo vlhkosti.

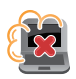

Tablet ASUS chraňte před prachem.

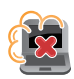

Nepoužívejte tablet ASUS v případě úniku plynu.

### <span id="page-10-0"></span>**Správná likvidace**

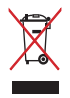

NEVHAZUJTE zařízení Tablet ASUS / Mobilní dok ASUS do komunálního odpadu. Tento produkt byl vyvinut tak, aby bylo možné řádné opakované použití jeho dílů a recyklace. Symbol přeškrtnutého kontejneru ukazuje, že tento produkt (elektrické nebo elektronické zařízení a knoflíková baterie s obsahem rtuti) nesmí být likvidován společně s komunálním odpadem. V souvislosti s odstraňováním elektronických výrobků si prostudujte místní předpisy.

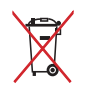

NEVHAZUJTE baterii do komunálního odpadu. Symbol přeškrtnuté popelnice s kolečky ukazuje, že tato baterie nesmí být likvidována společně s komunálním odpadem.

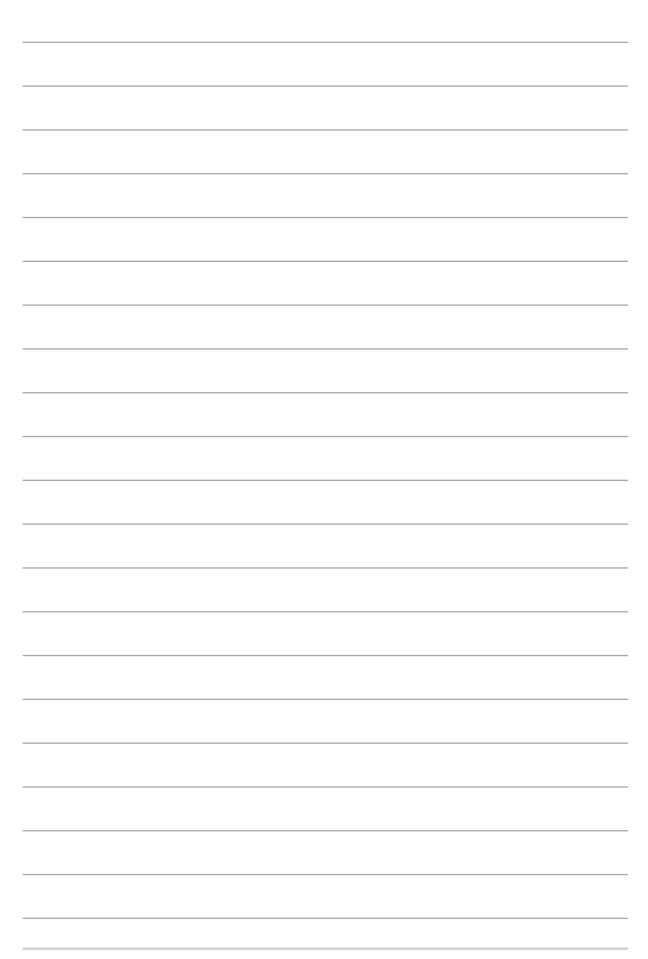

## <span id="page-12-0"></span>*Kapitola 1: Nastavení hardwaru*

### <span id="page-13-0"></span>**Pohled shora**

#### **POZNÁMKA:**

- Vzhled klávesnice se může lišit podle oblasti nebo země. Také pohled shora se může lišit podle modelu tabletu ASUS.
- • Tento mobilní dok ASUS je kompatibilní s tablety ASUS řady T200.

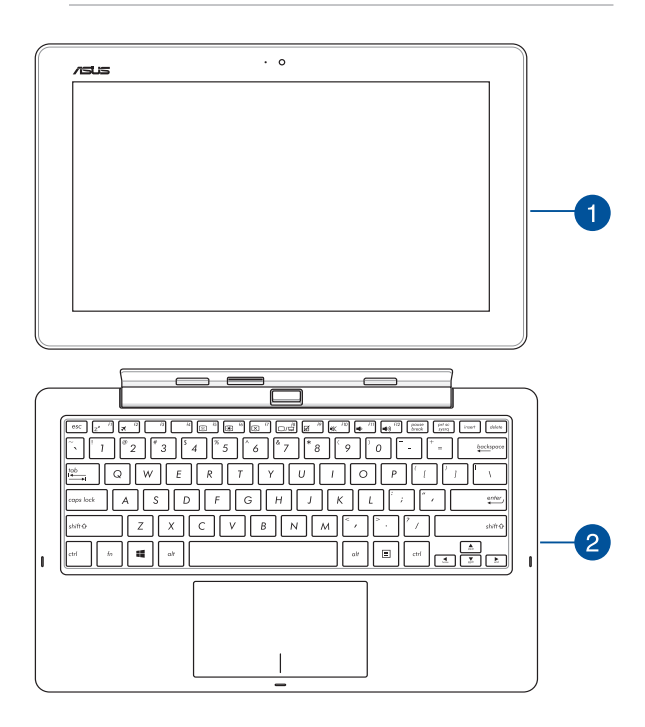

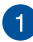

#### **Tablet ASUS**

Tento tablet ASUS je dodáván s volitelnou mobilní dokovací stanicí ASUS pro uspokojení mobilních nároků uživatele. Tablet je rovněž vybaven vlastními funkcemi pro práci a zábavu, ke kterým lze přistupovat pomocí gest dotykového panelu.

> **POZNÁMKA:** Další pokyny pro používání tabletu viz části *Funkce tabletu* a *Gesta pro tablet a dotykovou plochu* v této příručce.

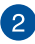

#### **Mobilní dok ASUS**

Mobilní dokovací stanice ASUS nabízí další možnosti zadávání do dotykového panelu prostřednictvím jeho dotykové plochy a klávesnice.

> **DŮLEŽITÉ!** Další pokyny pro připojení nebo odpojení tabletu od mobilní základny viz části *Vložení tabletu do mobilní základny* a *Vyjmutí tabletu ze základny* v této příručce.

### <span id="page-15-0"></span>**Levá strana**

Následující hardwarové prvky se nacházejí na tabletu ASUS a na mobilní dokovací stanici ASUS (volitelná) a lze je používat při práci s tabletem ASUS bez ohledu ne to, zda se nachází v dokovací stanici či nikoli.

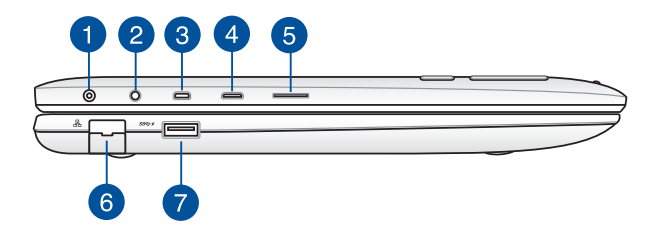

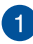

#### **Vstup napájení (DC)**

K tomuto portu připojte dodaný napájecí adaptér, abyste mohli nabíjet baterii a napájet tablet ASUS.

> **VAROVÁNÍ!** Adaptér se při použití zahřívá. Adaptér nezakrývejte a v době, kdy je připojen k elektrické zásuvce, se vyhněte tělesnému kontaktu s ním.

**DŮLEŽITÉ!** Používejte pouze dodaný napájecí adaptér, abyste mohli nabíjet baterii a napájet tablet ASUS.

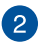

#### **Sluchátkový výstup/mikrofonní vstup**

Tento port umožňuje připojení sluchátek nebo reproduktorů se zesilovačem k notebooku. Tento port také umožňuje připojení vnějšího mikrofonu k notebooku.

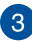

#### **Port mikro HDMI**

Tento port umožňuje připojení mikro HDMI (High-Definition Multimedia Interface) a výstup podporuje HDCP, takže lze přehrávat HD DVD, Blu-ray a další chráněný obsah.

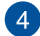

#### **Port Micro USB 2.0**

Tento port mikro USB (Universal Serial Bus) 2.0 je kompatibilní se zařízeními USB 2.0 nebo USB 1.1, jako jsou klávesnice, ukazovací zařízení, flash disky, vnější HDD, reproduktory, kamery a tiskárny.

#### **Slot pro kartu Micro SD**

Zařízení Tablet ASUS je vybaveno zabudovanou čtečkou paměťových karet, která podporuje formáty karet microSD, microSDHC, a microSDXC.

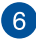

5

#### **Port LAN**

Do tohoto portu zasuňte kabel připojení k místní síti.

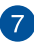

#### **Port USB 3.0**

Tento port Universal Serial Bus 3.0 (USB 3.0) podporuje přenosovou rychlost až 5 Gbit/s a je zpětně slučitelný s USB 2.0.

### <span id="page-17-0"></span>**Pravá strana**

Následující hardwarové prvky na mobilní dokovací stanici ASUS lze používat při práci s tabletem ASUS vloženým v dokovací stanici.

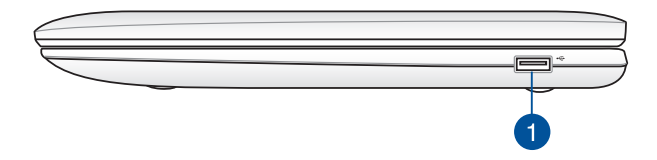

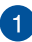

#### **Port USB 2.0**

Port USB (Universal Serial Bus) je slučitelný se zařízeními USB 2.0 nebo USB 1.1, například klávesnicemi, ukazovacími zařízeními, flash disky, vnějšími pevnými disky, reproduktory, fotoaparáty a tiskárnami.

### <span id="page-18-0"></span>**Funkce tabletu ASUS**

### **Pohled shora a zezadu**

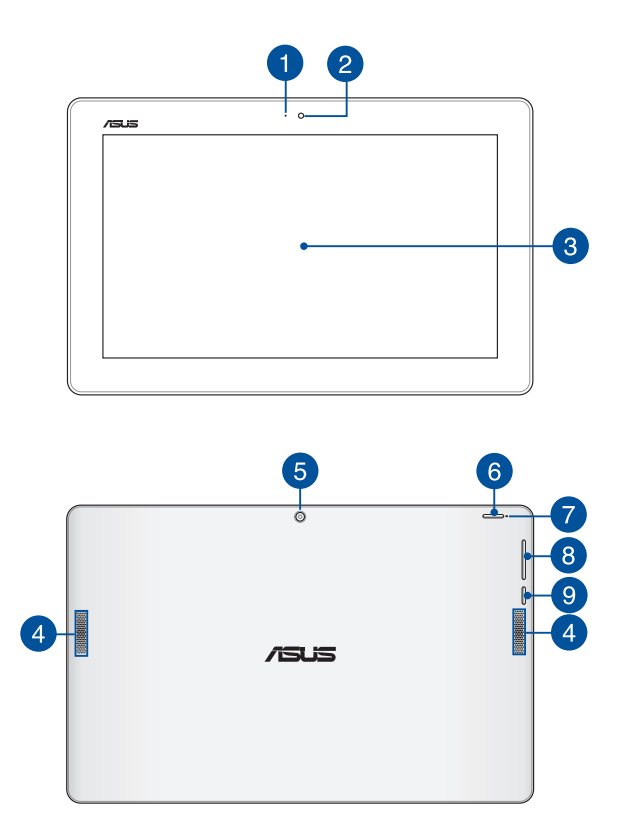

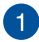

#### **Kontrolka kamery**

Indikátor kamery signalizuje, že je používána zabudovaná kamera.

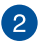

#### **Přední kamera**

Zabudovanou přední kameru lze použít k fotografování nebo záznamu videa pomocí tabletu ASUS.

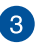

#### **Panel dotykové obrazovky**

Tento panel s dotykovou obrazovkou o vysokém rozlišením nabízí skvělé zobrazení fotografií, videí a dalších multimediálních souborů v tabletu ASUS. Rovněž umožňuje ovládat tablet ASUS pomocí dotykových gest.

> **POZNÁMKA:** Další pokyny pro používání gest dotykového panelu při používání tohoto tabletu ASUS viz část *Používání gest dotykového panelu* v této příručce.

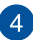

### **Reproduktory**

Zvukové reproduktory umožňují poslouchat zvuk přímo z tabletu ASUS. Zvuk je řízen softwarově.

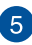

#### **Zadní kamera**

Tuto zabudovanou zadní kameru lze použít k fotografování nebo záznamu videa pomocí tabletu ASUS.

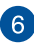

### **Tlačítko napájení**

Stisknutím vypínače zapnete tablet ASUS, přepnete jej do režimu spánku a probudíte jej z režimu spánku.

Pokud tablet ASUS přestane reagovat, stisknutím a přidržením vypínače přibližně deset (10) sekund přístroj natvrdo vypnete.

> **DŮLEŽITÉ!** Vypnutím systému natvrdo může dojít ke ztrátě dat. Důrazně doporučujeme pravidelně zálohovat data.

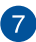

#### **Indikátor nabití baterie**

Dvoubarevná LED signalizuje stav nabití baterie.

Podrobnosti najdete v následující tabulce:

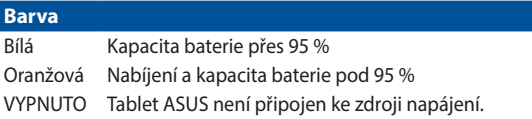

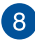

#### **Tlačítko hlasitosti**

Tlačítko hlasitosti slouží ke zvyšování nebo snižování úrovně hlasitosti Tabletu ASUS.

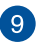

#### **Tlačítko Windows®**

Stisknutím tohoto tlačítka se vrátíte na úvodní obrazovku. Pokud se již nacházíte na úvodní obrazovce, vrátíte se na naposledy otevřenou aplikaci.

### <span id="page-21-0"></span>**Dolní strana**

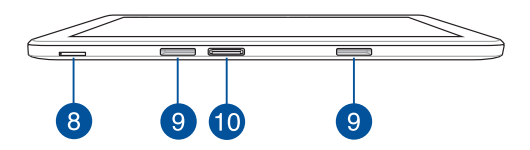

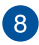

### **Slot pro kartu Micro SIM (pouze pro modely s LTE)**

Váš tablet ASUS je vybaven zabudovaným slotem pro kartu micro SIM, který podporuje síťová pásma GSM, WCDMA a LTE.

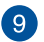

#### **Otvor pro zavěšení**

Zorientujte a nasaďte háčky západek do těchto otvorů a zasuňte pevně tablet do mobilní základny.

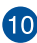

### **Dokovací port**

Připojení mobilní základny k tomuto portu bude rozšířena podpora funkcí klávesnice, dotykové plochy a portu USB 3.0.

### <span id="page-22-0"></span>**Funkce mobilní základny ASUS**

#### **DŮLEŽITÉ!**

- Mobilní dok ASUS je volitelné příslušenství.
- Tato mobilní dokovací stanice ASUS je kompatibilní s tablety ASUS řady T200.

**POZNÁMKA:** Vzhled klávesnice se může lišit podle oblasti nebo země.

### **Pohled shora**

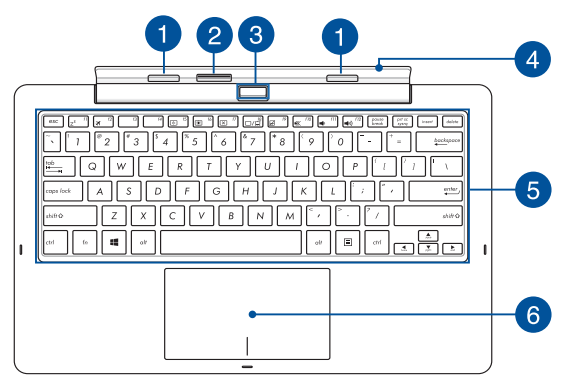

### **Úchyt se západkou**

Úchyty se západkami umožňují bezpečně připevnit tablet k mobilní základně.

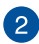

#### **Dokovací konektor**

Pevně zasuňte tablet do mobilní základny zarovnáním portu základny k horní straně tohoto konektoru.

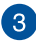

#### **Uvolňovací tlačítko**

Stisknutím tohoto tlačítka bezpečně odpojíte tablet od mobilní základny.

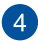

#### **Hinge**

Tato podpěra podpírá tablet, když je připojen k mobilní základně. Rovněž zajišťuje polohu tabletu při změně nastavení úhlu zobrazení.

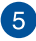

#### **Klávesnice**

Klávesnice QWERTY plné velikosti s pohodlným zdvihem kláves pro psaní. Současně nabízí funkční klávesy k rychlému vyvolání funkcí Windows® a ovládání multimediálních funkcí.

**POZNÁMKA:** Rozložení klávesnice se liší podle oblasti.

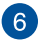

#### **Touchpad**

Touchpad podporuje navigaci na obrazovce gesty více prstů, což přináší intuitivní ovládání. Jsou také simulovány funkce běžné myši.

> **POZNÁMKA:** Více podrobností viz sekce *Používání dotykové plochy* v této příručce.

### <span id="page-24-0"></span>**Dolní strana**

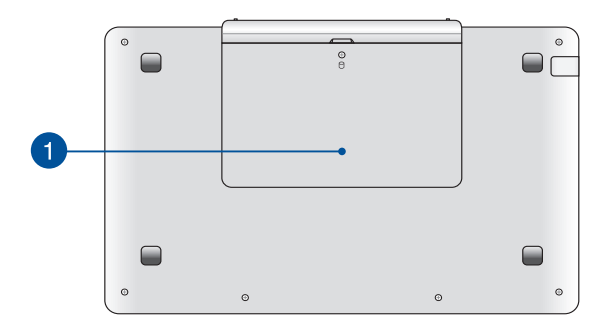

**Přihrádka pro pevný disk** 1

> Tato přihrádka je vyhrazena pro pevný disk notebooku (HDD) tabletu ASUS.

> > **POZNÁMKA:** Podrobné pokyny pro instalaci pevného disku (HDD) viz *Kapitola 4: Upgradování tabletu ASUS.* Před instalací požádejte vašeho dodavatele o pomoc ohledně kompatibility pevného disku (HDD) pro tablet ASUS.

### <span id="page-25-0"></span>**Vložení tabletu ASUS do mobilního doku**

Zorientujte tablet ASUS s horní stranou výstupku PC doku (viz obrázek níže).

### **DŮLEŽITÉ!**

- Zcela zasuňte tablet do mobilní základny.
- • Pokud je tablet zasunut do mobilní základny, vždy zvedejte celou sestavu za dolní stranu.

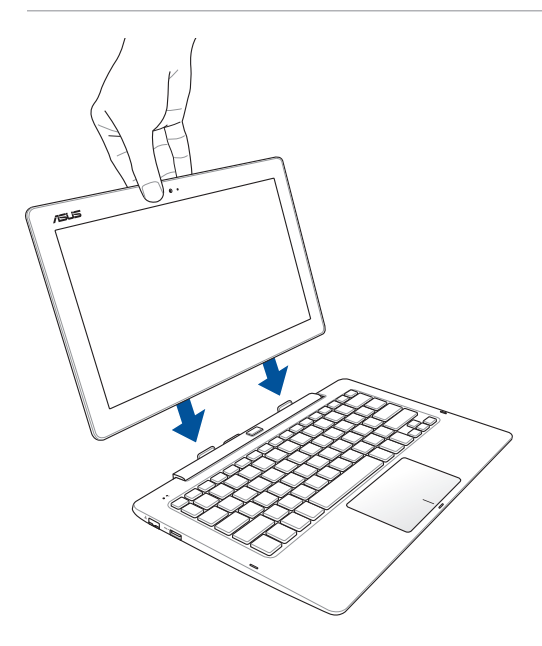

## <span id="page-26-0"></span>**Vyjmutí tabletu ze základny**

Stisknutím uvolňovacího tlačítka na mobilní základně bezpečně odpojte tablet od západek a potom opatrně vysuňte tablet.

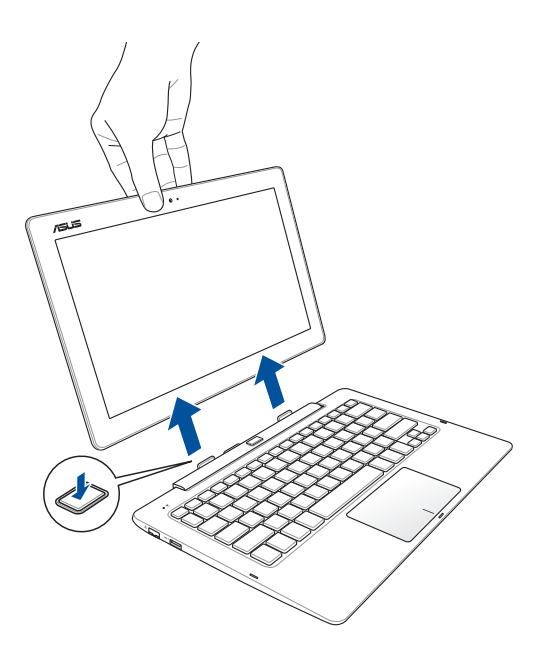

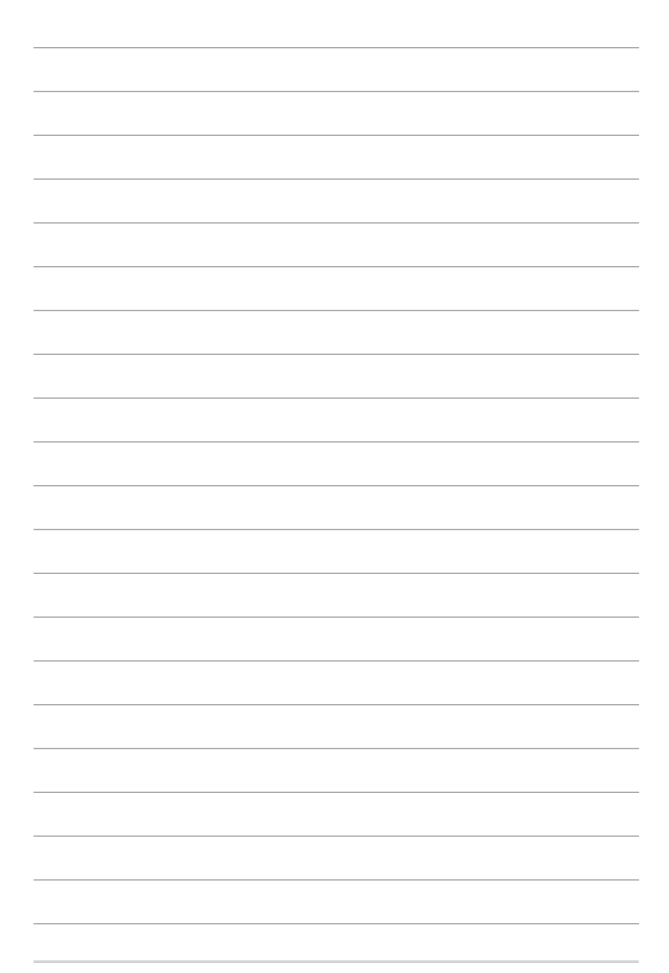

## <span id="page-28-0"></span>*Kapitola 2: Používání tabletu ASUS a mobilní dokovací stanice ASUS*

### <span id="page-29-0"></span>**Začínáme**

**Vložte tablet do mobilní základny.**

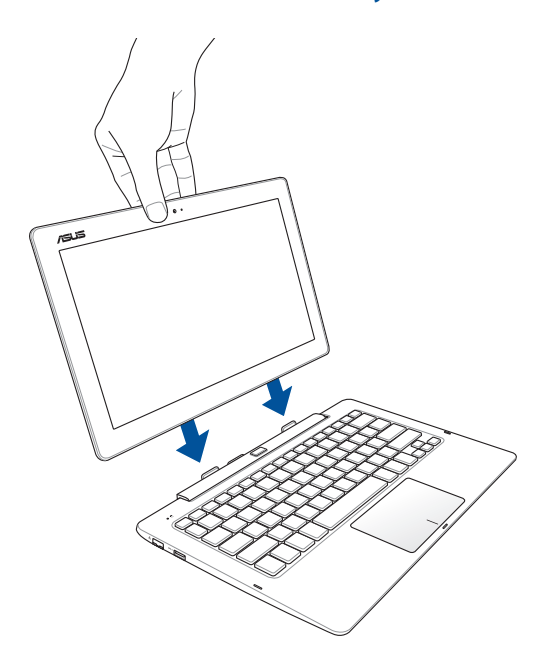

### <span id="page-30-0"></span>**Nabijte tablet ASUS.**

- A. Připojte napájecí adaptér do zásuvky 100 240 V.
- B. Připojte konektor stejnosměrného napájení k napájecímu vstupu (DC) tabletu ASUS.

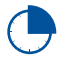

Před prvním použitím v režimu napájení z baterie nechte tablet ASUD nabíjet po dobu 3 hodin.

**POZNÁMKA:** Vzhled napájecího adaptéru se může lišit v závislosti na modelu a vašem regionu.

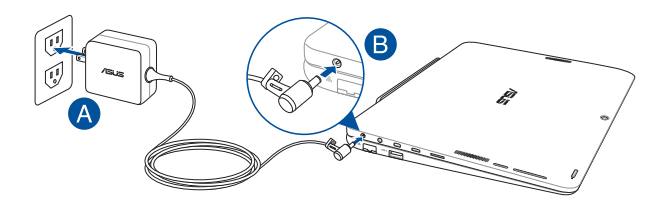

#### **POZNÁMKA:**

Informace o napájecím adaptéru:

- Napájecí napětí: 100 240 Vstř
- Vstupní kmitočet: 50 60 Hz
- Jmenovitý výstupní proud: 1.75A (33W)
- Jmenovité výstupní napětí: 19 Vdc

#### **DŮLEŽITÉ!**

- Vyhledejte na tabletu ASUS typový štítek s hodnotami jmenovitého vstupu/výstupu a zkontrolujte, zda odpovídá údajům jmenovitého vstupu/výstupu na vašem napájecím adaptéru. Některé modely tabletů ASUS mohou mít více jmenovitých výstupních proudů na základě dostupné SKU.
- Před prvním zapnutím tabletu ASUS zkontrolujte, zda je připojen k uzemněnému napájecímu adaptéru. Při používání tabletu ASUS v režimu napájecího adaptéru důrazně doporučujeme používat uzemněnou elektrickou zásuvku.
- Elektrická zásuvka musí být snadno přístupná a v blízkosti vašeho tabletu ASUS.
- Chcete-li odpojit tablet ASUS od hlavního zdroje napájení, odpojte jej od elektrické zásuvky.

#### **VAROVÁNÍ!**

Přečtěte si následující zásady pro baterii tabletu ASUS:

- Baterii uvnitř zařízení smí vyjmout pouze autorizovaný technik ASUS.
- • V případě vyjmutí nebo demontování může baterie použitá v tomto přístroji představovat nebezpečí požáru nebo popálení chemickými látkami.
- • Dodržujte varovné štítky pro vaši osobní bezpečnost.
- Pokud baterii vyměníte za nesprávný typ, hrozí nebezpečí výbuchu.
- • Nevhazujte do ohně.
- • Zásadně nezkoušejte zkratovat baterii tabletu ASUS.
- • Nikdy nezkoušejte baterii rozebrat a sestavit.
- • V případě úniku přestaňte používat.
- • Baterii a její součásti je nutno recyklovat nebo řádně zlikvidovat.
- • Uchovávejte baterii a ostatní malé součásti mimo dosah dětí.

### <span id="page-32-0"></span>**Zvednutím otevřete monitor.**

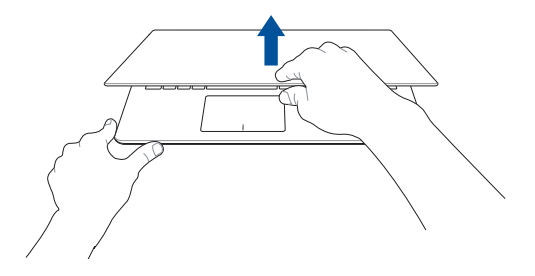

### **Stiskněte tlačítko Start.**

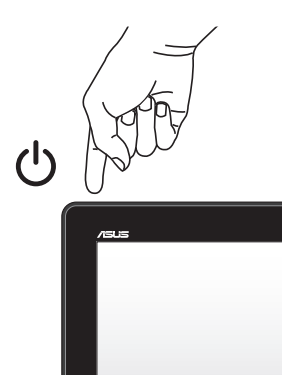

### <span id="page-33-0"></span>**Gesta pro dotykovou obrazovku a dotykovou plochu**

Gesty lze spouštět programy a přistupovat k nastavení tabletu ASUS. Při používání gest na touchpadu se řiďte následujícími obrázky. Při používání na dotykové obrazovce a dotykové ploše postupujte podle následujících obrázků.

> **POZNÁMKA:** Následující kopie obrazovek jsou pouze orientační. Vzhled dotykového panelu se může lišit podle modelu.

### **Používání gest dotykového panelu**

Gesty lze spouštět programy a přistupovat k nastavení tabletu ASUS. Funkce lze aktivovat pomocí ručních gest na dotykovém displeji tabletu ASUS.

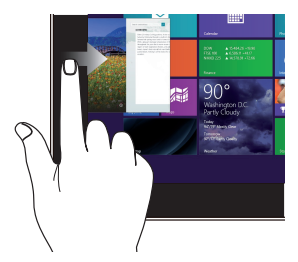

Vytažení z levého okraje obrazovky přepíná běžící aplikace.

### **Vytažení z levého okraje Vytažení z pravého okraje**

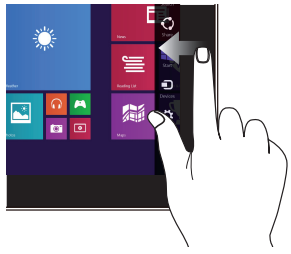

Vytažení z pravého okraje obrazovky spustí Panel symbolů.

**Vytažení z horního okraje Posuv prstem**

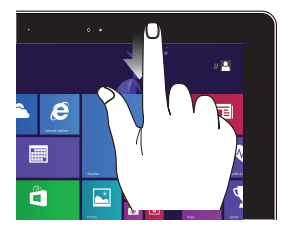

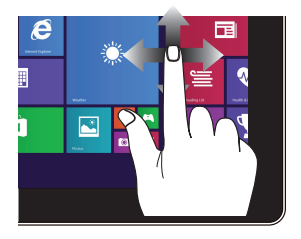

- Na úvodní obrazovce tažením z horního okraje vyvolejte pruh **Customize**  (Přizpůsobit)
- Vytažením z horního okraje běžící aplikace zobrazte její nabídku.

Posunem prstu rolujte nahoru a dolů a posunem prstu posouvejte obsah obrazovky vlevo a vpravo.

#### **Zmenšení Zvětšit**

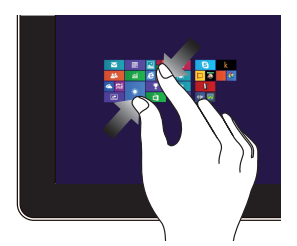

Dva prsty umístěné kousek od sebe přibližte k sobě.

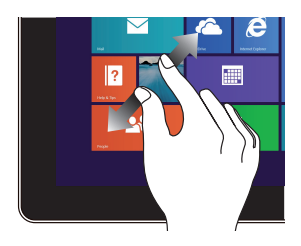

Dva prsty umístěné k sobě roztáhněte kousek od sebe.

#### **Klepnutí/dvojí klepnutí Klepnutí a držení**

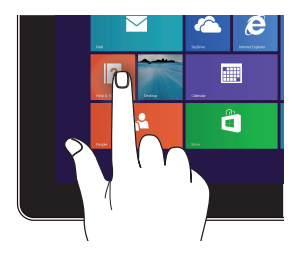

- Klepnutím na aplikaci ji spustíte.
- • V režimu pracovní plochy aplikaci spustíte poklepáním.

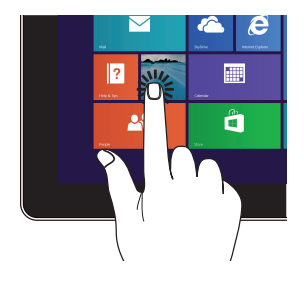

- Aplikaci přesunete tak, že klepnete a držíte její dlaždici a táhnete ji na nové místo.
- Aplikaci ukončíte tak, že klepnete a držíte horní okraj běžící aplikace a přetažením na dolní okraj obrazovky aplikaci ukončíte.
#### **Tažení nahoru Tažení dolů**

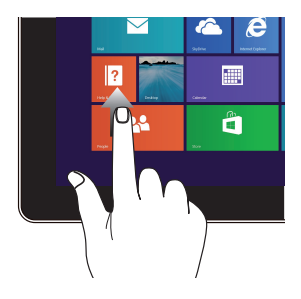

Potažením prstem nahoru po obrazovce Start otevřete obrazovku Apps (Aplikace).

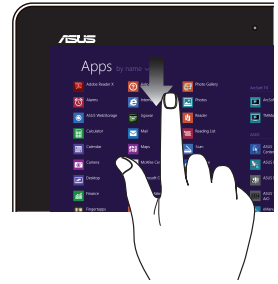

Potažením prstem dolů po obrazovce Apps (Aplikace) se vrátíte na obrazovku Start.

### **Používání gest dotykové plochy**

### **Pohyb kurzoru**

Můžete klepnout nebo kliknout kamkoli na touchpad, tím aktivujete jeho kurzor, poté posunem prstu po touchpadu posouvejte kurzor na obrazovce.

#### **Vodorovný posun**

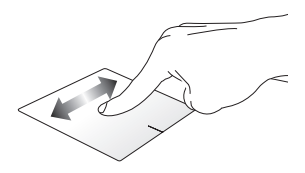

#### **Svislý posun**

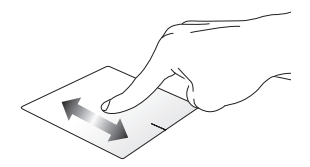

#### **Úhlopříčný posun**

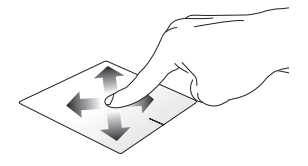

### **Gesta jedním prstem**

**Klepnutí/dvojité klepnutí**

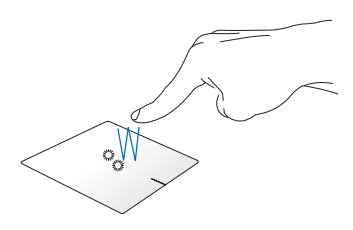

- Na úvodní obrazovce Metro spustíte aplikaci klepnutím na ni.
- V režimu Pracovní plocha položku spustíte dvojím klepnutím.

#### **Přetažení**

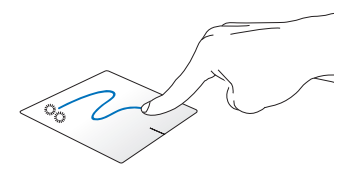

Poklepejte na položku a poté táhněte stejným prstem, aniž byste jej zvedli z touchpadu. Položku upustíte na nové místo tím, že zvednete prst z touchpadu.

**Levé kliknutí Pravé kliknutí**

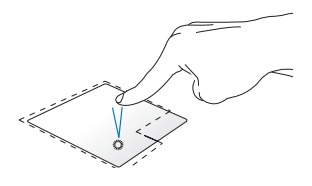

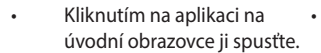

V režimu pracovní plochy aplikaci spustíte dvojitým kliknutím.

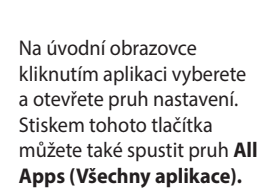

V režimu pracovní plochy tímto tlačítkem otevřete místní nabídku.

**POZNÁMKA:** oblasti na touchpadu označené tečkovanou čarou představují levé a pravé tlačítko myši.

#### **Vytažení z horního okraje**

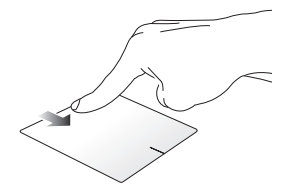

- Na úvodní obrazovce vytažením z horního okraje zobrazte pruh **All apps (Všechny aplikace).**
- V běžící aplikaci vytažením z horního okraje zobrazte její nabídku.

#### **Vytažení z levého okraje Vytažení z pravého okraje**

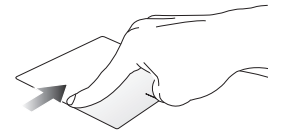

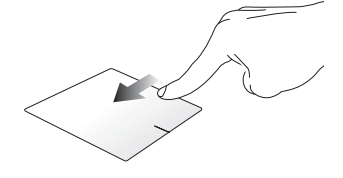

Vytažením z levého okraje přepínejte běžící aplikace.

Posunutím prstu po pravém okraji zobrazíte **panel Charms (Symboly).**

### **Gesta dvěma prsty**

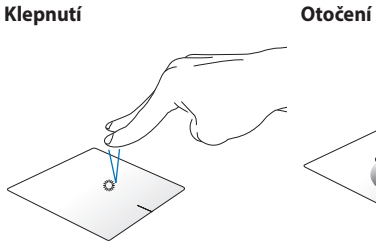

Klepnutím dvěma prsty na touchpad simulujete kliknutí pravým tlačítkem.

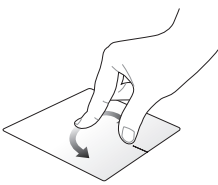

Obraz otočíte umístěním dvou prstů na touchpad, poté otočením jednoho prstu po nebo proti směru hodin; druhý přitom musí zůstat na místě.

**Procházení stránek dvěma prsty Procházení stránek dvěma prsty (nahoru/dolů) (vlevo/vpravo)**

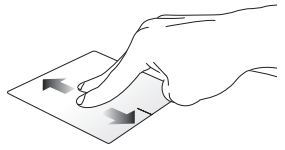

Tahem dvou prstů rolujte nahoru Tahem dvou prstů rolujte vlevo nebo dolů.

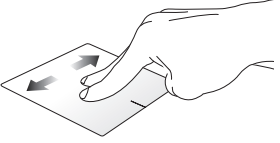

nebo vpravo.

**Zmenšení Zvětšení**

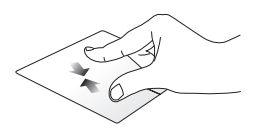

Táhněte dva prsty na touchpadu k sobě.

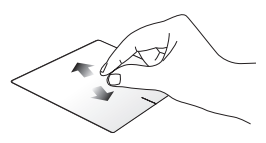

Rozáhněte dva prsty na touchpadu od sebe.

#### **Přetažení**

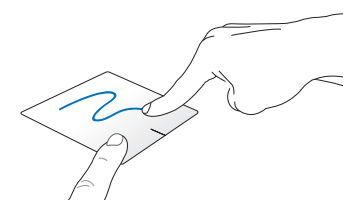

Vyberte položku, poté stiskněte a držte tlačítko levého kliknutí Tahem druhého prstu na touchpadu posuvejte položku na nové místo.

#### **Gesta třemi prsty**

**Tažení nahoru Potáhnout prstem vlevo/vpravo**

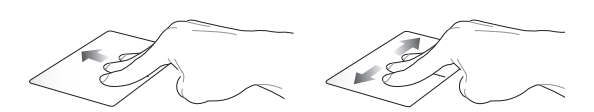

Tažením tří prstů nahoru zobrazte Potažením tří prstů vlevo nebo všechny běžící aplikace.

vpravo zobrazíte spuštěné aplikace v režimu pracovní plochy nebo obrazovky Start.

#### **Tažení dolů**

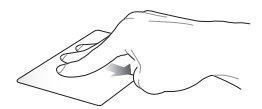

Tažením tří prstů dolů přejděte do režimu pracovní plochy.

**DŮLEŽITÉ!** Ve výchozí konfiguraci nejsou tříprstá gesta ve vašem tabletu ASUS aktivována. Pokyny pro aktivaci těchto gest viz část *Aktivace tříprstých gest*.

### **Aktivace tříprstových gest**

Podle následujících pokynů aktivujte tříprstová gesta vaší dotykové plochy:

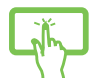

- 1. Spusťte aplikaci Pracovní plocha.
- 2. Klepnutím na **| △ | > | | | | | |** v pravém dolním rohu hlavního panelu spusťte aplikaci ASUS Smart Gesture.
- nebo
- 3. V podokně Tři prsty zaškrtněte následující položky:
	- Slouží k procházení stránky
	- Slouží k zobrazení a procházení spuštěných aplikací
	- Slouží k zobrazení pracovní plochy
- 4. Klepněte na tlačítko **Apply (Použít)** a potom na tlačítko **OK**.

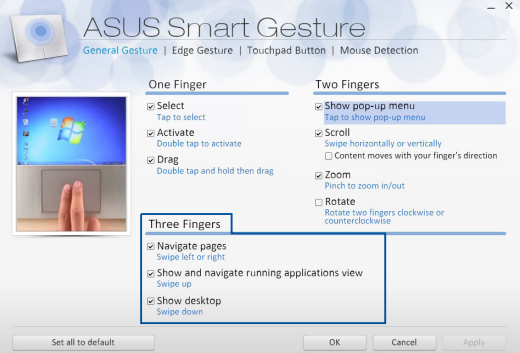

## **Pomocí klávesnice**

### **Funkční klávesy**

Funkční klávesy na klávesnici umožňují spouštět následující příkazy:

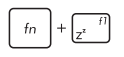

Uvede tablet ASUS do **Sleep mode (režimu spánku)**

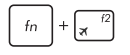

Aktivuje a deaktivuje **Airplane mode (Režimu letadlo)**

> **POZNÁMKA:** Aktivace **Airplane mode (Režimu letadlo)** deaktivuje bezdrátové připojení.

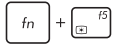

Snižuje jas displeje

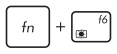

Zvyšuje jas displeje

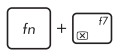

Vypne zobrazovací panel a přejde do pohotovostního připojeného režimu

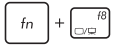

Přepínání režimu zobrazení

**POZNÁMKA:** Zajistěte, aby bylo k tabletu ASUS připojeno druhé zobrazovací zařízení.

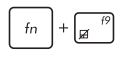

Aktivace a deaktivace touchpadu.

Zapnutí a vypnutí reproduktoru.

Snížení hlasitosti reproduktoru.

Zvýšení hlasitosti reproduktoru.

### **Windows® 8.1 keys**

Na použité klávesnici jsou následující dvě speciální klávesy Windows®:

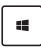

Stiskem tohoto tlačítka se vrátíte na úvodní obrazovku. Pokud již jste na úvodní obrazovce, vrátíte se naposledy otevřenou aplikaci.

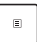

Stiskem této klávesy simulujete pravé kliknutí.

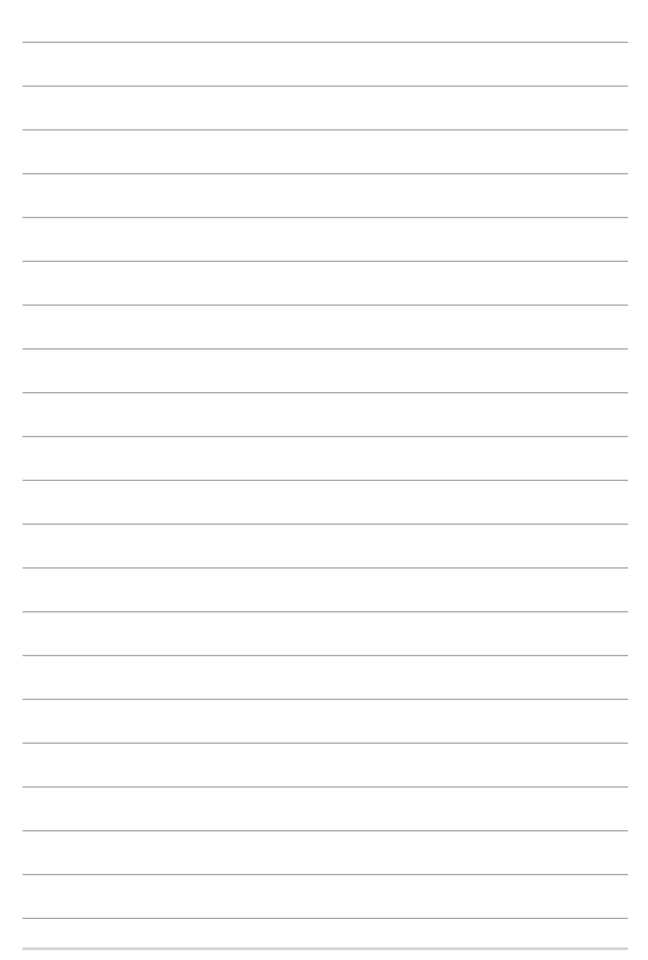

# *Kapitola 3: Práce s Windows® 8.1*

## **První spuštění**

Při prvním spuštění počítače se objeví řada obrazovek, které vás provedou základním nastavením operačního systému Windows® 8.1.

Postup prvního spuštění tabletu ASUS:

- 1. Stiskněte tlačítko napájení na tabletu ASUS. Vyčkejte několik minut, až se zobrazí obrazovka nastavení.
- 2. Na obrazovce nastavení vyberte vaši oblast a jazyk, ve kterém chcete tablet ASUS používat.
- 3. Pečlivě si přečtěte licenční podmínky. Vyberte možnost **I accept (Souhlasím).**
- 4. Podle dalších zobrazených pokynů nakonfigurujete následující základní nastavení:
	- Přizpůsobení
	- • Připojení online
	- • Nastavení
	- • Váš účet
- 5. Po nakonfigurování základních položek začne operační systém Windows® 8.1 instalovat vaše aplikace a upřednostňovaná nastavení. Zajistěte, aby tablet ASUS nebyl během instalace odpojen od napájení.
- 6. Po dokončení instalace se zobrazí obrazovka Start.

### **Uživ. rozhraní Windows®**

Windows® 8.1 je dodáváno s uživatelským rozhraním (UI) založeným na dlaždicích pro snadný přístup k aplikacím Windows® z obrazovky Start. Obsahuje také následujcí funkce, které můžete využít při práci s tabletem ASUS.

### **Spouštěcí obrazovka**

Obrazovka Start se zobrazí po úspěšném přihlášení k vašemu účtu. Pomáhá na jednom místě organizovat všechny programy a aplikace.

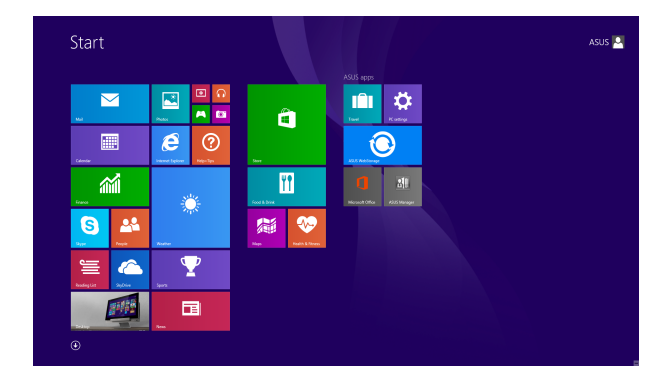

### **Aplikace Windows®**

Tuto skupinu aplikací lze přizpůsobit a vytvořit tak jedno centrum pro práci a hru na vašem tabletu ASUS. Každá z nich představuje konkrétní funkci, kterou můžete používat a sdílet přes síťová připojení.

> **POZNÁMKA:** Některé aplikace se plně spustí až po přihlášení k vašemu účtu Microsoft.

### **Aktivní body**

Aktivní body na obrazovce umožňují spouštění programů a vyvolání nastavení tabletu ASUS. Tyto aktivní body lze aktivovat touchpadem.

### **Aktivní body spuštěné aplikace**

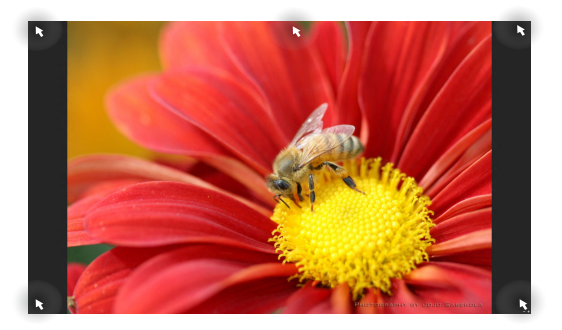

#### **Aktivní odkazy na obrazovce Start**

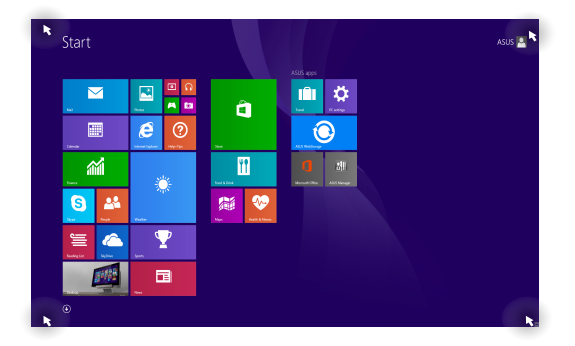

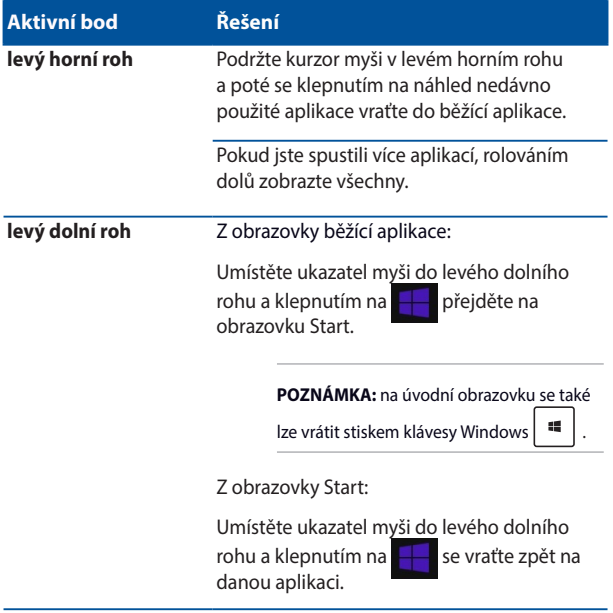

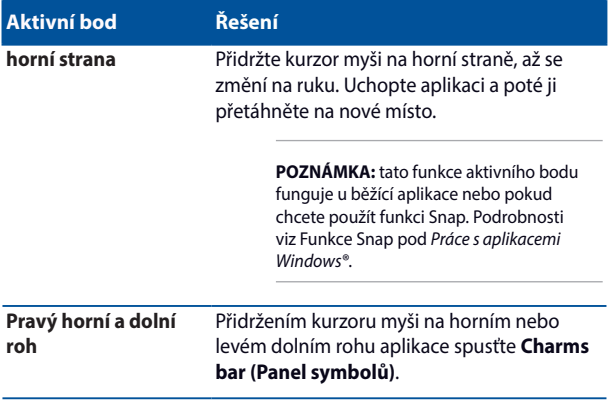

### **Tlačítko Start**

Operační systém Windows 8.1 obsahuje tlačítko Start, které umožňuje přepínat mezi dvěma posledními otevřenými aplikacemi. K tlačítku Start lze přistupovat z obrazovky Start v režimu pracovní plochy a z libovolné aplikace, která je aktuálně otevřena na obrazovce.

### **Tlačítko Start na obrazovce Start**

zobrazení vybraných pro obrazovku Start. Start  $\overline{\nabla}$ nar Ö  $\blacksquare$ k. A **Fill**  $\boldsymbol{e}$  $\odot$ 盃 m G  $\mathbf{A}$ 看 面  $^{\circ}$ Umístěním ukazatele myši nad levý roh obrazovky Start nebo

**POZNÁMKA:** Skutečná barva tlačítka Start se liší v závislosti na nastavení

otevřené aplikace se zobrazí tlačítko Start.

#### **Tlačítko Start v režimu pracovní plochy**

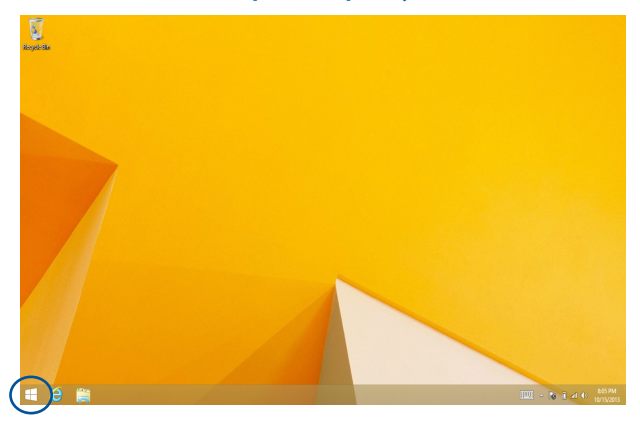

### **Kontextová nápověda**

Kontextová nápověda se zobrazí jako pole s rychlým přístupem k některým programům v operačním systému Windows® 8.1, když klepnete a podržíte tlačítko Start.

Kontextová nápověda rovněž obsahuje následující možnosti vypnutí tabletu ASUS: odhlásit se, spánek, vypnout, restartovat.

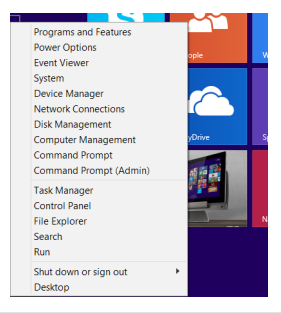

### **Přizpůsobení obrazovky Start**

Operační systém Windows® 8.1 rovněž umožňuje přizpůsobit obrazovku Start, spouštět systém přímo v režimu pracovní plochy a přizpůsobovat uspořádání zobrazených aplikací.

Pokyny pro přizpůsobení obrazovky Start:

- 
- 1. Spusťte pracovní plochu.
- 2. Otevřete místní okno klepnutím na libovolné místo na hlavním panelu vyjma tlačítka Start.
- nebo
- 3. Klepněte na položku **Properties (Vlastnosti)**, vyberte kartu **Navigation (Navigace)** a zaškrtněte požadované volby pro obrazovky Navigace a Start.

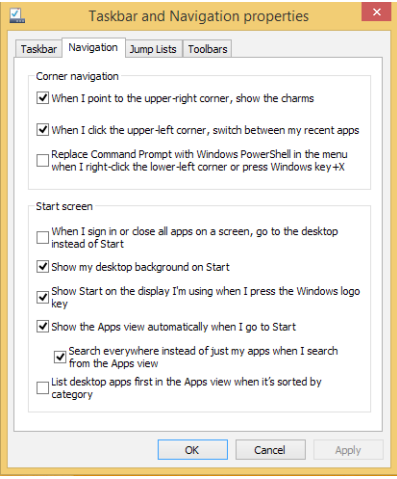

4. Klepnutím na tlačítko **Apply (Použít)** uložte nová nastavení a ukončete operaci.

## **Práce s aplikacemi Windows®**

Pomocí panelu dotykové obrazovky, dotykové plochy nebo klávesnice tabletu ASUS můžete spouštět, přizpůsobovat a ukončovat aplikace.

### **Spuštění aplikace**

Klepnutím na aplikaci ji spustíte.

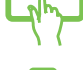

Umístěte kurzor myši na aplikaci a pak klepnutím levým tlačítkem nebo dotykem aplikaci spusťte.

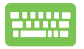

Dvakrát stiskněte  $\left| \frac{\text{tob}}{\text{c} \cdot \text{c}} \right|$ a poté tlačítky šipek procházejte aplikace. Stiskem  $\left| \begin{array}{c} \frac{e^{nter}}{e} \end{array} \right|$ spusťte aplikaci.

### **Přizpůsobení aplikací**

Aplikace přesunete, změníte jejich velikost nebo odepnete z úvodní obrazovky takto.

### **Přesun aplikací**

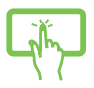

Klepněte a přidržte dlaždici aplikace a potom ji přetáhněte na nové místo.

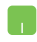

Poklepejte na aplikaci a potom ji přetáhněte na nové místo.

### **Přesun aplikací**

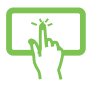

Klepnutím a podržením aplikace aktivujte panel Customize (Přizpůsobit), potom klepněte na a vyberte velikosti dlaždice aplikace.

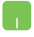

Klepnutím pravým tlačítkem na aplikaci aktivujte panel Customize (Přizpůsobit), potom klepněte na a vyberte některou velikost dlaždice.

### **Odepnutí aplikací**

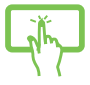

Klepnutím a podržením aplikace aktivujte panel

Customize (Přizpůsobit) a potom klepnutím na odepněte aplikaci.

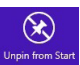

Klepnutím pravým tlačítkem na aplikaci aktivujte panel

Customize (Přizpůsobit) a potom klepněte na .

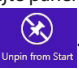

### **Zavření aplikace**

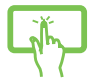

Aplikaci ukončíte tak, že klepnete a držíte horní okraj běžící aplikace a přetažením na dolní okraj obrazovky aplikaci ukončíte.

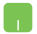

- 1. Umístěte kurzor myši na horní okraj spuštěné aplikace a počkejte, až se změní v ruku.
- 2. Přetáhněte a pusťte aplikaci na dolní okraj obrazovky a tím ji zavřete.

Na obrazovce spuštěné aplikace stiskněte

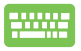

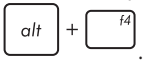

### **Otevření obrazovky aplikací**

Kromě aplikací již připnutých na úvodní obrazovku můžete také otevřít další aplikace přes obrazovku aplikací.

> **POZNÁMKA:** Skutečná aplikace zobrazená na obrazovce se může lišit podle modelu. Následující kopie obrazovky je pouze orientační.

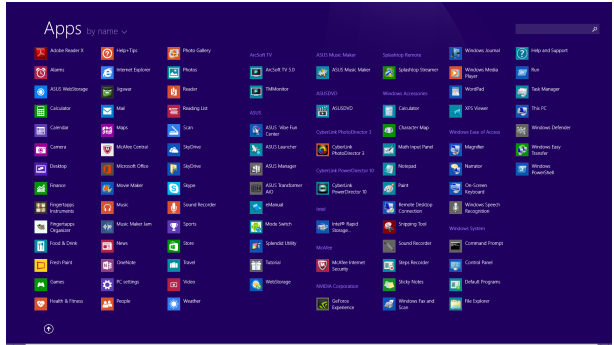

### **Otevření obrazovky aplikací**

Obrazovku aplikací aktivujte panelem dotykové obrazovky, dotykovou plochou nebo klávesnicí tabletu ASUS.

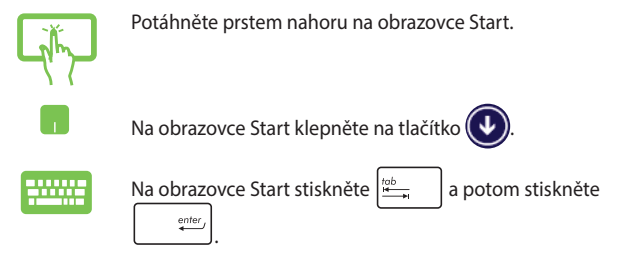

### **Otevření obrazovky aplikací**

Obrazovku aplikací aktivujte panelem dotykové obrazovky, dotykovou plochou nebo klávesnicí tabletu ASUS.

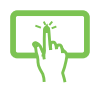

- 1. Spusťte obrazovku All Apps (Všechny aplikace)
- 2. Klepnutím a podržením aktivace, kterou chcete připnout na obrazovku Start, aktivujte panel Customize (Přizpůsobit). Po aktivaci panelu Customize (Přizpůsobit) můžete klepnutím připnout další aplikace na obrazovku Start.
- 3. Klepnutím na ikonu  $\widehat{\bigotimes_{p_{\text{int to start}}} p}$  přidejte vybrané

aplikace na obrazovku Start.

- 
- 1. Spusťte obrazovku All Apps (Všechny aplikace)
- 2. Klepněte pravým tlačítkem na aplikace, které chcete přidat na obrazovku Start.
- 3. Klepnutím na ikonu  $\bigotimes_{\text{Pin to start}}$  přidejte vybrané

aplikace na obrazovku Start.

### **Panel symbolů**

Panel symbolů je pruh nástrojů, který může být zobrazen na pravé straně obrazovky. Obsahuje několik nástrojů umožňujících sdílení aplikací a poskytujících rychlý přístup k přizpůsobení nastavení tabletu ASUS.

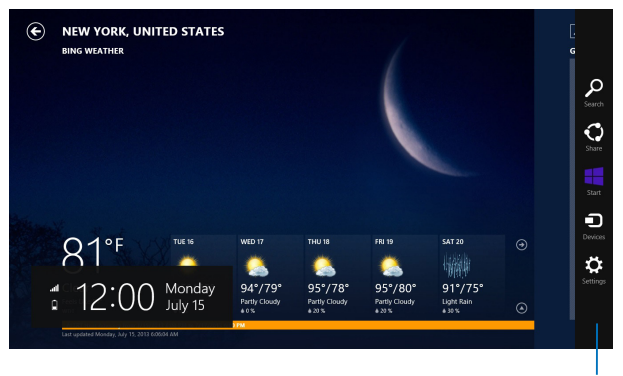

Panel symbolů

### **Spuštění panel Charms (Symboly)**

**POZNÁMKA:** Ve výchozí konfiguraci se panel Charms (Symboly) zobrazí jako skupina bílých ikon. Na obrázku výše je zobrazen panel Charms (Symboly) po aktivaci.

Pomocí panelu dotykové obrazovky, dotykové plochy nebo klávesnice tabletu ASUS spusťte panel ovládacích tlačítek.

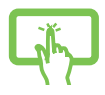

Posunutím prstu z pravého okraje obrazovky spustíte **panel Charms (Symboly)**.

Přidržte kurzor myši v pravém nebo levém horním rohu obrazovky.

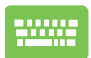

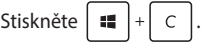

### **Obsah Panel symbolů**

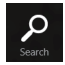

#### **Search (Hledat)**

Tento nástroj umožňuje hledání souborů, aplikací nebo programů na notebooku.

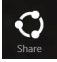

#### **Share (Sdílet)**

Tento nástroj umožňuje sdílení aplikací prostřednictvím sociálních sítí nebo e-mailu.

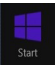

#### **Start**

Tento nástroj vás vrátí na obrazovku Start. Z obrazovky Start se tímto nástrojem také můžete vrátit na nedávno otevřenou aplikaci.

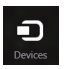

#### **Devices (Zařízení)**

Tento nástroj umožňuje přístup k souborům a sdílení souborů pomocí zařízení připojených k notebooku, jako je vnější displej nebo tiskárna.

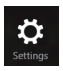

#### **Settings (Nastavení)**

Tento nástroj umožňuje přístup k nastavení vašeho tabletu ASUS.

### **Funkce Snap**

Funkce Snap zobrazí dvě aplikace vedle sebe, takže s nimi lze pracovat nebo je přepínat.

> **DŮLEŽITÉ!** Před použitím funkce Snap ověřte, že má notebook nastaveno rozlišení 1366 x 768 nebo vyšší.

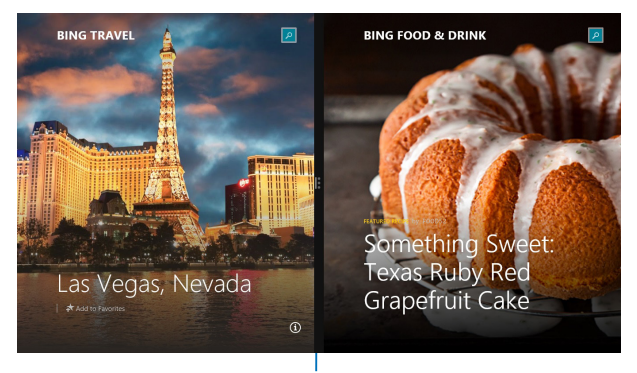

Pruh Snap

### **Použití funkce Snap**

Pomocí panelu dotykové obrazovky, dotykové plochy nebo klávesnice tabletu ASUS aktivujte a používejte funkci Snap Přichytit.

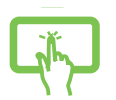

- 1. Spusťte aplikaci, s níž chcete využít funkci Snap.
- 2. Klepněte a přidržte horní okraj aplikace, poté táhněte vlevo nebo vpravo, dokud se nezobrazí panel funkce Snap (Přichytit).
- 3. Spusťte další aplikaci.
- 1. Spusťte aplikaci, s níž chcete využít funkci Snap.
	- 2. Přidržte kurzor myši na horním okraji obrazovky.
	- 3. Jakmile se kurzor změní v ruku, táhněte a pusťte aplikaci vlevo nebo vpravo.
	- 4. Spusťte další aplikaci.
	- 1. Spusťte aplikaci, s níž chcete využít funkci Snap.
	- 2. Stisknutím  $\left| \bullet \bullet \right|$  a tlačítka se šipkou vlevo nebo vpravo přichyťte aplikaci na levé nebo pravé podokno.
	- 3. Spusťte další aplikaci. Tato aplikace bude automaticky vložena na prázdné podokno.

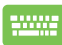

## **Další klávesové zkratky**

Pomocí klávesnice můžete také využít následující zkratky, které usnadní spuštění aplikací a procházení Windows®8.1.

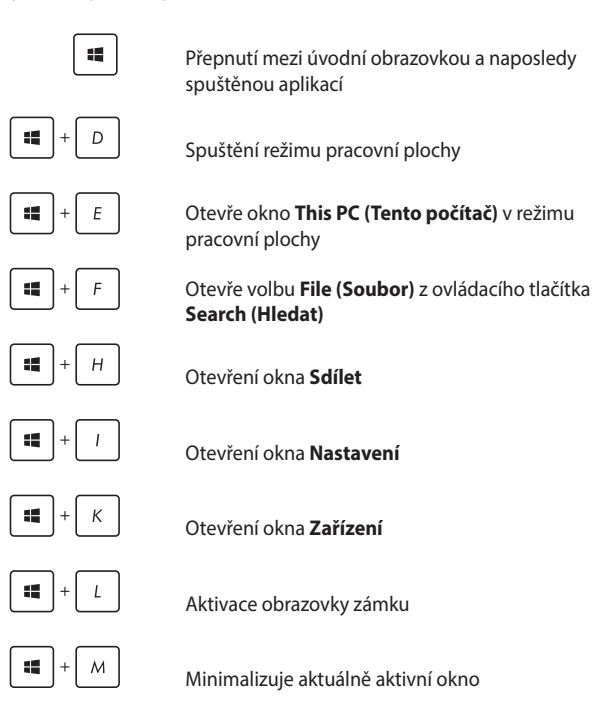

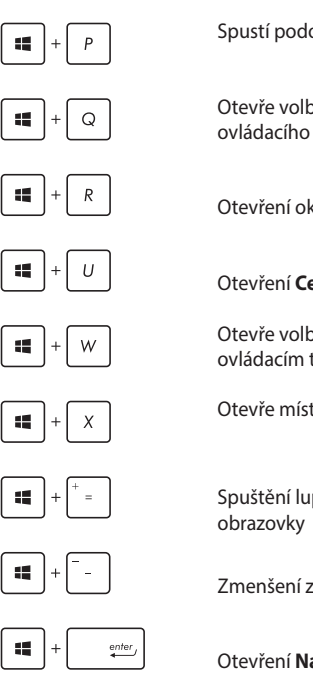

Spustí podokno **Project (Projekt)**

Otevře volbu **Everywhere (Kdekoli)** z ovládacího tlačítka **Search (Hledat)**

Otevření okna **Spustit**

Otevření **Centra snadného přístupu**

Otevře volbu **Settings (Nastavení)** v ovládacím tlačítku **Search (Hledat)**

Otevře místní nabídku tlačítka Start

Spuštění lupy umožňující zvětšení části

Zmenšení zobrazení

Otevření **Nastavení vypravěče**

## **Připojení k bezdrátovým sítím**

### **Wi-Fi**

Pomocí připojení Wi-Fi lze na tabletu ASUS pracovat s e-maily, prohlížet Internet a sdílet aplikace prostřednictvím sociálních sítí.

> **DŮLEŽITÉ!** Vypněte **Airplane mode (režim Letadlo)**, abyste mohli využívat Wi-Fi. Více podrobností viz sekce Režim Letadlo v této příručce.

### **Aktivace Wi-Fi**

Wi-Fi na tabletu ASUS aktivujte následujícími kroky:

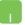

- 1. Aktivujte **Charms bar(Panel symbolů).**
- 2. Klepněte na **a na klep** a pak na

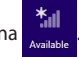

- 3. Ze seznamu dostupných připojení Wi-Fi vyberte jeden přístupový bod.
- 4. Klepnutím na **Connect (Připojit)** spusťte síťové připojení.

**POZNÁMKA:** K aktivaci připojení Wi-Fi může být nutno zadat heslo zabezpečení.

5. Chcete-li povolit sdílení mezi tabletem ASUS a dalšími bezdrátovými systémy, klepněte na tlačítko **Yes (Ano)**. Pokud nechcete povolit funkci sdílení, klepněte na tlačítko **No (Ne)**.

### **Bluetooth**

Pomocí Bluetooth si můžete snadno vyměňovat data s jinými zařízeními podporujícími Bluetooth.

**DŮLEŽITÉ!** Vypněte **Airplane mode (režim Letadlo)**, abyste mohli využívat Bluetooth. Více podrobností viz sekce *Režim Letadlo* v této příručce.

### **Párování s dalšími zařízeními podporujícími Bluetooth**

Přenos dat funguje až po spárování tabletu ASUS s dalším zařízením podporujícím Bluetooth. Za tímto účelem použijte touchpad takto:

- 1. Aktivujte **Charms bar(Panel symbolů).**
	- 2. Klepněte na **C<sub>C</sub>I a pak na Change PC Settings**

**(Změnit nastavení PC).**

- 3. Pod **PC Settings (Nastavení PC)** vyberte **Devices (Zařízení)** a pak klepnutím na **Add a Device (Přidat zařízení)** vyhledejte zařízení Bluetooth.
- 4. Vyberte ze seznamu zařízení. Porovnejte heslo na tabletu ASUS s heslem odeslaným vybranému zařízení. Pokud se shodují, klepnutím na **Yes (Ano)** spárujte tablet ASUS se zařízením.

**POZNÁMKA:** u některých zařízení podporujících Bluetooth může být nutno zadat na tabletu ASUS heslo.

### **Režim letadlo**

**Airplane mode (Režim Letadlo)** deaktivuje bezdrátová připojení, takže můžete notebook bezpečně používat během letu.

### **Zapnutí režimu Letadlo**

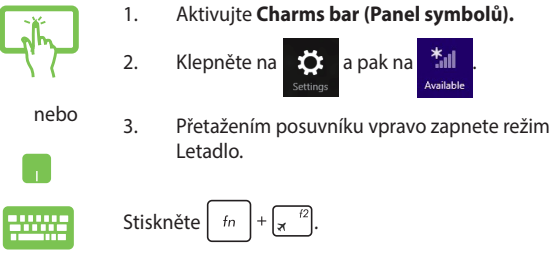

### **Vypnutí režimu Letadlo**

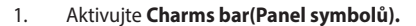

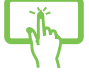

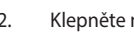

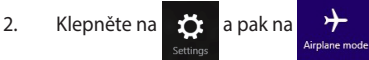

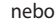

3. Přetažením posuvníku vlevo vypnete režim Letadlo.

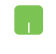

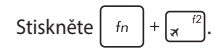

**POZNÁMKA:** Ohledně možností používání notebooku v letadle a možnosti využití služeb kontaktujte leteckého dopravce.
# **Připojení ke kabelovým sítím**

Přes port LAN lze tablet ASUS také připojit ke kabelovým sítím, například místním, nebo využít širokopásmové připojení k Internetu.

**POZNÁMKA:** podrobnosti k nastavení připojení k internetu vám sdělí poskytovatel připojení k internetu (ISP) nebo váš správce sítě, který vám s ním také může pomoci.

Nastavení proveďte podle následujících pokynů.

**DŮLEŽITÉ!** Před následujícími kroky zkontrolujte, zda je port LAN tabletu ASUS propojen s místní síti.

### **Konfigurace dynamického připojení IP/PPPoE**

- 
- 1. Spusťte **Desktop (Pracovní plochu).**
- 2. V hlavním panelu Windows® klikněte pravým

tlačítkem na ikonu sítě **Allia** a poté klepněte na **Open Network and Sharing Center (Otevřít centrum sítí a sdílení)**.

- 3. V okně Network and Sharing Center (Otevřít centrum sítí a sdílení) klepněte na **Change adapter settings (Změnit nastavení adaptéru)**.
- 4. Klikněte pravým tlačítkem na vaši LAN a poté vyberte **Properties (Vlastnosti)**.
- 5. Klepněte na **Internet Procokol Version 4(TCP/ IPv4) (Internetový protokol verze 4 (TCP/IPv4))** a poté klepněte na **Properties (Vlastnosti)**.
- 6. Klepněte na **Obtain an IP address automatically (Získat adresu IP automaticky)** a poté klepněte na **OK**.

**POZNÁMKA:** Pokud využíváte připojení PPPoE, pokračujte dalšími kroky.

- 7. Vraťte se zpět do **Network and Sharing Center (Centrum síťových připojení a sdílení)** a potom klepněte na **Set up a new connection or network (Vytvořit nové připojení nebo síť)**.
- 8. Vyberte **Connect to the Internet (Připojit k Internetu)** a klepněte na **Next (Další)**.
- 9. Klepněte na **Broadband (PPPoE) (Širokopásmové připojení (PPPoE))**.
- 10. Vyplňte User name (Jméno), Password (Heslo) a Connection name (Název připojení) a klepněte na **Connect (Připojit)**.
- 11. Dokončete konfiguraci klepnutím na **Close (Zavřít)**.
- 12. Klepněte na **hlavním** panelu systému a poté klepněte na právě vytvořené připojení.
- 13. Vyplňte uživatelské jméno a heslo a klepnutím na **Connect (Připojit)** zahajte připojování k Internetu.

## **Konfigurace statické IP adresy připojení**

- 1. Opakujte kroky 1 až 5 postupu *Připojení k síti IP / PPPoE s dynamickou adresou.*
	- 2 Vyberte možnost **Use the following IP address (Použít následující adresu IP)**.
	- 3. Zadejte IP adresu, masku podsítě a bránu podle údajů od vašeho poskytovatele služeb.
	- 4. Dle potřeby také můžete vyplnit preferovaný server DNS a alternativní server DNS a poté klepnout na **OK.**

# **Vypnutí tabletu ASUS**

Existuje více možností vypnutí tabletu ASUS:

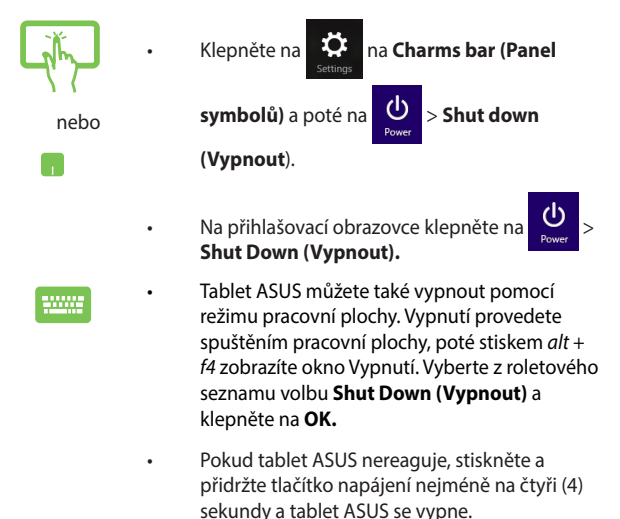

## **Přepnutí tabletu ASUS do režimu spánku**

Tablet ASUS přepnete do režimu spánku jedním stiskem tlačítka napájení.

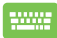

Tablet ASUS také můžete uspat pomocí režimu pracovní plochy. Vypnutí provedete spuštěním pracovní plochy, poté stiskem *alt + f4* zobrazíte okno Vypnutí. Vyberte z roletového seznamu volbu **Sleep (Spánek)** a klepněte na **OK.**

# **Zamykací obrazovka systému Windows® 8.1**

Po probuzení tabletu ASUS z režimu spánku nebo hibernace se zobrazí zamykací obrazovka systému Windows® 8.1. Tato obrazovka se rovněž zobrazí, když zamknete nebo odemknete systém Windows® 8.1.

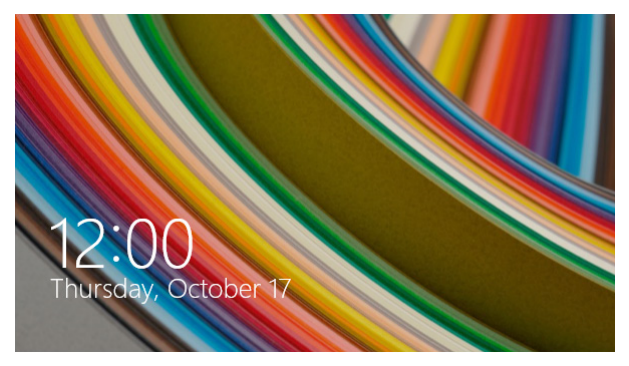

Zamykací obrazovku lze přizpůsobit pro omezení přístupu k vašemu operačnímu systému. Když je notebook zamknutý, můžete měnit zobrazení pozadí a přistupovat k některým vašim aplikacím.

### **Postup ze zamykací obrazovky**

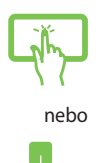

- 1. Klepněte na dotykovou plochu nebo stiskněte libovolnou klávesu na klávesnici tabletu ASUS.
- 2. (volitelně) Pokud je váš účet chráněn heslem, musíte zadat heslo, chcete-li přejít na obrazovku Start.

# **Přizpůsobení zamykací obrazovky**

Zamykací obrazovku lze přizpůsobit tak, aby zobrazovala vaši oblíbenou fotografii, prezentaci fotografií, aktualizace aplikací a rychlý přístup k fotoaparátu počítače. Chcete-li změnit nastavení zamykací obrazovky, postupujte podle následujících pokynů:

#### **Výběr fotografie**

1. Spusťte panel ovládacích tlačítek > **Settings (Nastavení).**

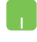

- 2. Vyberte volbu **Change PC Settings (Změnit nastavení počítače) > Lock screen (Uzamykací obrazovka).**
- 3. V části **Lock screen preview (Náhled zamykací obrazovky)** klepněte na tlačítko **Browse (Procházet)**  a vyberte fotografii, která má být použita jako pozadí uzamykací obrazovky.

#### **Přehrání prezentace**

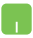

- 1. Spusťte panel ovládacích tlačítek > **Settings (Nastavení).**
- 2. Vyberte volbu **Change PC Settings (Změnit nastavení počítače) > Lock screen (Uzamykací obrazovka).**
- 3. V části **Lock screen preview (Náhled uzamykací obrazovky)** přesuňte posuvník **Play a slide show on the lock screen (Na zamykací obrazovce přehrávat prezentaci)** do polohy **On (Zapnuto).**
- 4. Posouváním dolů přizpůsobte následující volby prezentace uzamykací obrazovky:

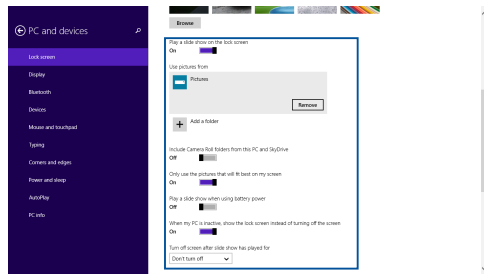

#### **Přidávání aktualizací aplikací**

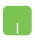

- 1. Spusťte panel ovládacích tlačítek > **Settings (Nastavení).**
- 2. Vyberte volbu **Change PC Settings (Změnit nastavení počítače) > Lock screen (Uzamykací obrazovka).**
- 3. Posuňte se dolů, dokud se nezobrazí volba **Lock screen apps (Aplikace na zamykací obrazovce)**.
- 4. Pomocí následujících voleb přidejte aplikace, jejichž aktualizace chcete vidět na uzamykací obrazovce:

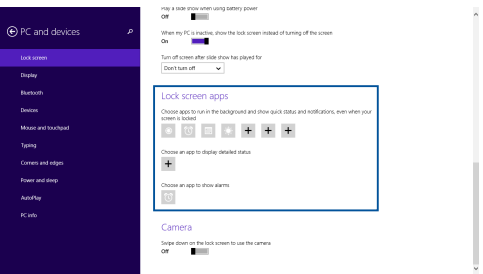

#### **Aktivace fotoaparátu tabletu ASUS z uzamykací obrazovky**

Potažením prstu směrem dolů na uzamykací obrazovce můžete aktivovat a používat fotoaparát tabletu ASUS. Při aktivaci této funkce postupujte podle následujících pokynů:

- 1. Spusťte panel ovládacích tlačítek > **Settings (Nastavení).**
	- 2. Vyberte volbu **Change PC Settings (Změnit nastavení počítače) > Lock screen (Uzamykací obrazovka).**
	- 3. Posuňte se dolů, dokud se nezobrazí volba **Camera (Fotoaparát)**.
	- 4. Přemístěte posuvník do polohy **On (Zapnuto).**

# **Troubleshoot (Řešení potíží)**

Stiskem  $\left\vert \mathbf{z}\right\vert$  oe fázi POST zobrazíte možnosti řešení potíží Windows® 8, včetně níže uvedených:

- **Opravit PC**
- **• Obnovit PC**
- **• Pokročilé možnosti**

### **Refresh your PC (Opravit PC)**

Volbu **Refresh your PC (Opravit PC)** využijte, pokud chcete opravit systém a nepřijít přitom o data a aplikace.

Vyvolání této volby ve fázi POST:

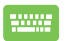

- 1. Restartujte tablet ASUS a poté ve fázi POST stiskněte re and a set of the set of the set of the set of the set of the set of the set of the set of the set of the set of the set of the set of the set of the set of the set of the set of the set of the set of the set of the se .
- 2. Vyčkejte, až se spustí Windows®, vyberte jednu z možností a pak klepněte na **Troubleshoot (Řešit potíže)**.
	- 3. Klepněte na **Refresh your PC (Opravit PC)**.
	- 4. Na obrazovce Refresh your PC (Opravit PC) si přečtěte odrážky, abyste lépe porozuměli této volbě, a poté klepněte na **Next (Další)**.
	- 5. Klepněte na účet, který chcete opravit.
	- 6. Vepište heslo účtu a klepněte na **Continue (Pokračovat)**.
	- 7. Klepněte na **Refresh (Obnovit)**.

**DŮLEŽITÉ!** Před opravou systému se ujistěte, že je tablet ASUS připojen k napájecímu zdroji.

### **Reset your PC (Obnovit PC)**

**DŮLEŽITÉ!** Před povolením této volby zazálohujte všechna svá data.

Volbou **Reset your PC (Obnovit PC)** obnovte výchozí nastavení tabletu ASUS.

Vyvolání této volby ve fázi POST:

- 
- 1. Restartujte tablet ASUS a poté ve fázi POST stiskněte  $\left| \mathbb{F} \right|$
- 2. Vyčkejte, až se spustí Windows®, vyberte jednu z možností a pak klepněte na **Troubleshoot (Řešit potíže)**.
- 3. Klepněte na **Reset your PC (Obnovit PC)**.
- 4. Na obrazovce Reset your PC (Obnovit PC) si přečtěte odrážky, abyste lépe porozuměli této volbě, a poté klepněte na **Next (Další)**.
- 5. Klepněte na požadovanou volbu obnovení. **Just remove my files (Pouze odebrat moje soubory)** nebo **Fully clean the drive (Úplně vyčistit disk).**
- 6. Klepněte na **Reset (Obnovit)**.

**DŮLEŽITÉ!** Před obnovou systému se ujistěte, že je tablet ASUS připojen k napájecímu zdroji.

# **Advanced options (Pokročilé možnosti)**

Volbu **Advanced options (Pokročilé možnosti)** využijte, pokud potřebujete další možnosti řešení potíží tabletu ASUS.

Vyvolání této volby ve fázi POST:

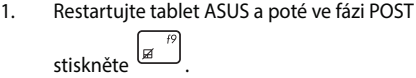

- 2. Vyčkejte, až se spustí Windows®, vyberte jednu z možností a pak klepněte na **Troubleshoot (Řešit potíže)**.
- 3. Klepněte na **Advanced options (Pokročilé možnosti)**.
- 4. Na obrazovce Advanced options (Pokročilé možnosti) vyberte volbu řešení potíží, kterou chcete využít.
- 5. Dokončete proces podle pokynů na obrazovce.

### **Použití obnovy obrazu systému**

Pod **Advanced options (Pokročilé možnosti)** je volba **System Image Recovery (Obnova obrazu systému)** umožňující obnovu z konkrétního souboru.

Vyvolání této volby ve fázi POST:

1. Restartujte tablet ASUS a poté ve fázi POST

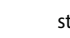

- tiskněte  $\begin{bmatrix} \overline{18} \\ \overline{8} \end{bmatrix}$
- 
- 2. Vyčkejte, až se spustí Windows®, vyberte jednu z možností a pak klepněte na **Troubleshoot (Řešit potíže)**.
- 3. Klepněte na **Advanced options (Pokročilé možnosti)**.
- 4. Na obrazovce Advanced options (Pokročilé možnosti) vyberte **System Image Recovery (Obnova obrazu systému)**.
- 5. Vyberte účet, který chcete obnovit ze souboru obrazu systému.
- 6. Vepište heslo účtu a klepněte na **Continue (Pokračovat)**.
- 7. Vyberte **Use the latest available system image (recommended) (Použít nejnovější dostupný obraz systému (doporučeno))** a klepněte na **Next (Další).** Lze také vybrat **Select a system image (Vybrat obraz systému),** pokud máte obraz systému na externím úložišti nebo DVD.
- 8. Dokončete obnovu obrazu systému podle pokynů na obrazovce.

**POZNÁMKA:** silně doporučujeme zálohovat systém pravidelně, abyste v případě, že tablet ASUS přestane fungovat, neztratili data.

# *Kapitola 4: Upgradování tabletu ASUS*

# **Instalace pevného disku**

Při instalaci pevného disku do tabletu ASUS postupujte podle následujících pokynů.

> **DŮLEŽITÉ!** V zájmu maximální kompatibility a spolehlivosti kupujte HDD pouze od autorizovaných prodejců tohoto tabletu ASUS. Doporučujeme, abyste disk HDD vyměňovali pod dohledem profesionála. Další pomoc si můžete vyžádat také v autorizovaném servisním středisku.

**VAROVÁNÍ!** Před sejmutím krytu pevného disku odpojte všechny připojené periférie, telefonní nebo telekomunikační kabely a napájecí zdroje (např. vnější adaptér, vnitřní baterie atd.).

**POZNÁMKA:** Přesný vzhled dolní strany tabletu ASUS a HDD se může lišit podle modelu, ale instalace pevného disku se provádí vždy stejně.

- A. Povolte šroub krytu přihrádky mobilního doku ASUS.
- B. Stáhněte kryt přihrádky a zcela ho sejměte z mobilního doku ASUS.

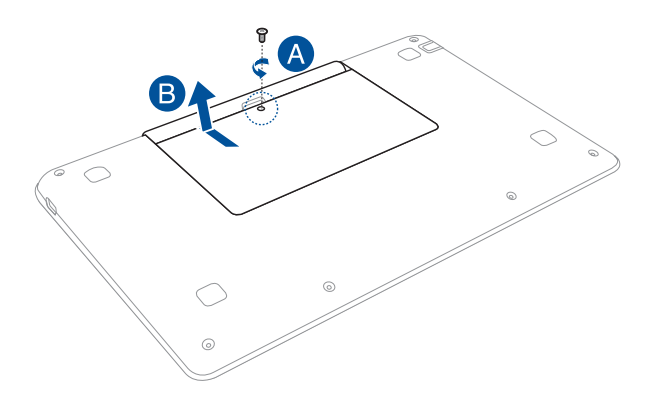

- C. Odmontujte šroubky, kterými je zajištěna pozice HDD k přihrádce.
- D. Pomocí klapky vyjměte pozici HDD z přihrádky.

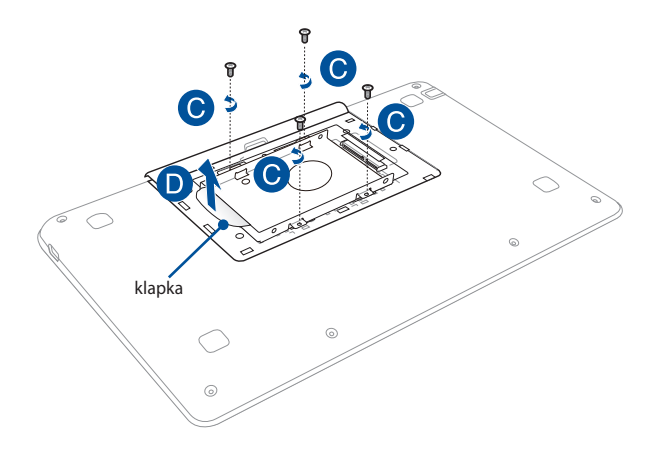

- E. Vložte HDD do pozice HDD.
- F. Zajistěte pevný disk HDD uvnitř pozice pro HDD pomocí šroubků dodaných s pozicí pro HDD.

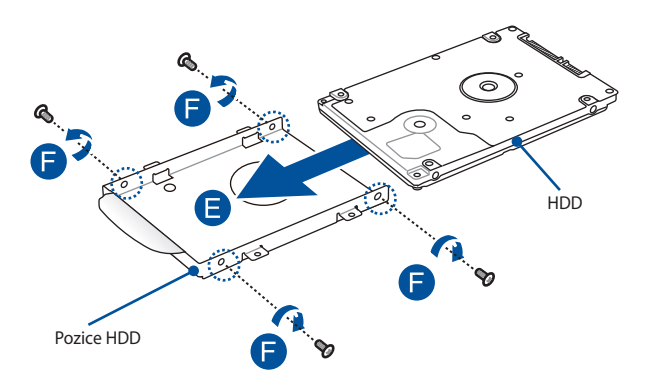

- G Vložte pozici HDD zpět do přihrádky a zorientujte konektor HDD s portem HDD mobilního doku ASUS. Zatlačte pozici HDD tak, aby se správně připojila k mobilnímu doku ASUS.
- H. Zásuvku na HDD zajistěte pomocí šroubků, které jste odmontovali dříve.

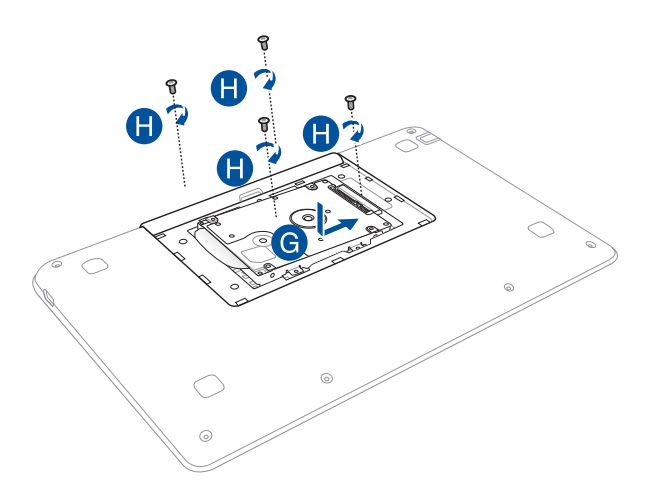

- I. Vyrovnejte a poté zatlačte dolů kryt přihrádky zpět na místo.
- J. Namontujte zpět a utáhněte dříve odmontované šroubky.

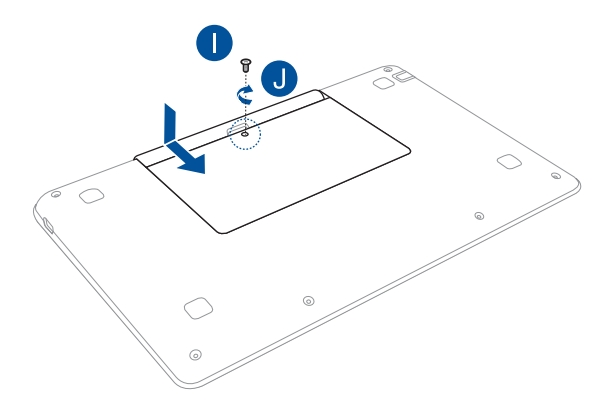

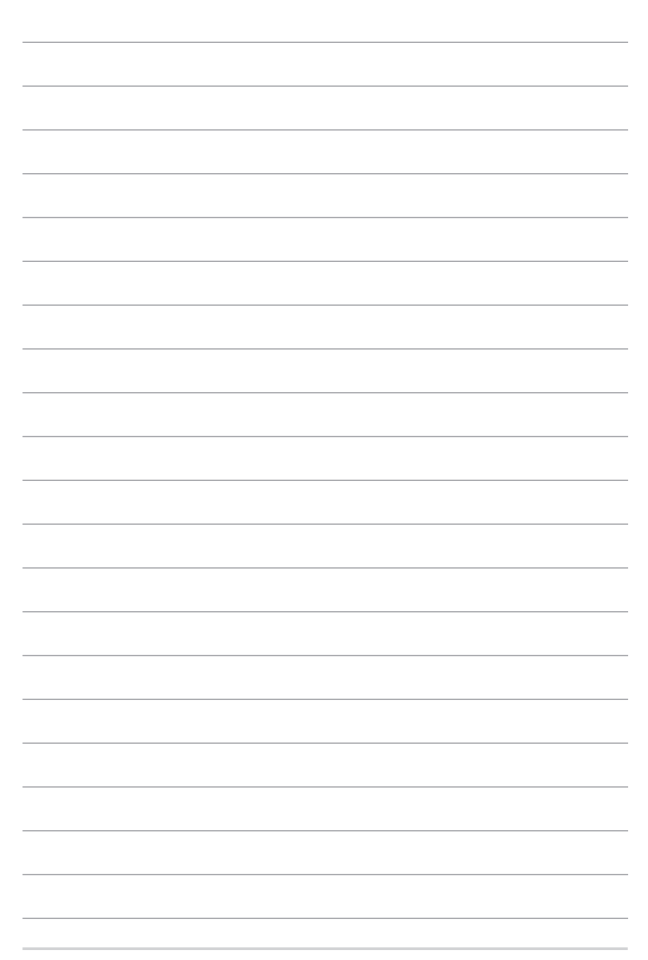

# *Tipy a odpovědi na časté dotazy*

# **Užitečné tipy pro váš tablet ASUS**

Pro zajištění optimálního využívání tabletu ASUS, udržování systémového výkonu a zajištění bezpečnosti všech vašich dat se můžete řídit následujícími užitečnými tipy:

- Pravidelně aktualizujte operační systém Windows®, aby bylo zajištěno nejaktuálnější nastavení zabezpečení aplikací.
- • K aktualizování exkluzivních aplikací, ovladačů a nástrojů ASUS ve vašem tabletu ASUS používejte službu ASUS Live Update. Další podrobnosti viz výukový program ASUS Tutor nainstalovaný ve vašem tabletu ASUS.
- Chraňte vaše data pravidelně aktualizovaným antivirovým softwarem.
- • Pokud možno se vyhýbejte nucenému vypínání tabletu ASUS.
- Data vždy zálohujte a pravidelně vytvářejte záložní data na externím paměťovém zařízení.
- • Nepoužívejte tablet ASUS při nadměrně vysokých teplotách. Nebudete-li tablet ASUS delší dobu používat (alespoň měsíc), doporučujeme (pokud možno) vyjmout baterii.
- Před resetováním tabletu ASUS odpojte všechna externí zařízení a připravte si následující položky:
	- Produktový klíč k vašemu operačnímu systému a další nainstalované aplikace
	- Záložní data
	- Přihlašovací iméno a heslo
	- Údaje pro připojení k Internetu

# **Odpovědi na časté dotazy o hardwaru**

#### **1. Při vypnutí tabletu ASUS se na displeji zobrazí černá, někdy barevná, tečka. Co je třeba dělat?**

Ačkoli se tyto tečky normálně zobrazují na displeji, nemají žádný negativní vliv na systém. Pokud se případ opakuje a zásadně omezuje výkon systému, poraďte se s autorizovaným servisním střediskem ASUS.

#### **2. Barva a jas nejsou na displeji zobrazeny rovnoměrně. Jak to lze opravit?**

Barva a jas displeje mohou být ovlivněny úhlem a aktuální polohou tabletu ASUS. Jas a barevný tón tabletu ASUS se mohou rovněž lišit podle modelu. Vzhled displeje můžete upravit funkčními klávesami nebo v nastavení zobrazení v operačním systému.

#### **3. Jak lze maximalizovat životnost baterie tabletu ASUS?**

Můžete vyzkoušet některé z následujících doporučení:

- • Upravte jas displeje funkčními klávesami.
- • Nepoužíváte-li žádné připojení Wi-Fi, přepněte systém do režimu **Airplane mode (Režim Letadlo).**
- • Odpojte nepoužívaná zařízení USB.
- • Ukončete nepoužívané aplikace, zejména takové, které využívají příliš mnoho systémové paměti.

#### **4. Indikátor LED baterie nesvítí. Co je nesprávně?**

- Zkontrolujte, zda je správně připojen napájecí adaptér nebo baterie. Můžete rovněž zkusit odpojit napájecí adaptér nebo baterii, počkat jednu minutu a potom je znovu připojit k elektrické zásuvce a k tabletu ASUS.
- Pokud problém přetrvává, požádejte o pomoc nejbližší servisní středisko ASUS.

#### **5. Pro nefunguje dotyková plocha?**

- Stisknutím tlačítka  $\left| \begin{array}{cc} f_n & +\sqrt{\mathbb{E}^{n}} \end{array} \right|$ aktivuite dotykovou plochu.
- Zkontrolujte, zda byla funkce ASUS Smart Gesture nastavena tak, aby deaktivovala dotykovou plochu při připojení externího ukazovacího zařízení.

#### **6. Proč není při přehrávání zvukových souborů a videa slyšet zvuk z reproduktorů tabletu ASUS?**

Můžete vyzkoušet některé z následujících doporučení:

- Stisknutím tlačítka  $\left| \begin{array}{c} f_n \\ f_n \end{array} \right| + \left| \begin{array}{c} f_{12} \\ g_0 \end{array} \right|$  zvyšte hlasitost reproduktoru.
- • Zkontrolujte, zda reproduktory nejsou ztlumené.
- • Zkontrolujte, zda není k tabletu ASUS připojena zástrčka sluchátek a případně ji odpojte.

#### **7. Co dělat v případě ztráty napájecího adaptéru tabletu ASUS nebo když přestane fungovat baterie?**

Požádejte o pomoc nejbližší servisní středisko ASUS.

**8. Proč není slyšet zvuk z reproduktorů tabletu ASUS, i když jsou sluchátka připojena ke správnému konektoru?**

Přejděte na část **Control Panel (Ovládací panely) > Hardware and Sound (Hardware a zvuk),** potom přejděte na část **Audio Manager (Správce zvuku)** a nakonfigurujte nastavení.

#### **9. Nelze používat správně klávesy tabletu ASUS, protože kurzor se neustále pohybuje. Co je třeba dělat?**

Při psaní na klávesnici se nesmí nic náhodně dotýkat nebo tisknout dotykovou plochu. Rovněž můžete deaktivovat

dotykovou plochu stisknutím tlačítka  $\left| \begin{array}{cc} f_n \\ f_n \end{array} \right| + \left| \begin{array}{cc} f_n \\ g_n \end{array} \right|$ 

#### **10. Dotyková plocha tabletu ASUS nefunguje. Co je třeba dělat?**

Můžete vyzkoušet některé z následujících doporučení:

- • Připojením externího ukazovacího zařízení k tabletu ASUS zkontrolujte, zda je funkce ASUS Smart Gesture nastavena tak, aby deaktivovala dotykovou plochu. Pokud ano, deaktivujte tuto funkci.
- • Stiskněte tlačítko .

$$
\boxed{fn}+\boxed{\underline{a}}
$$

#### 11. Místo písmen se stisknutím kláves "U", "I" a "O" na klávesnici **zobrazují čísla. Jak to lze změnit?**

Stisknutím klávesy  $\left[\begin{array}{c} \sum_{s \in \mathbb{R}} \text{nebo} \text{tačítka} \end{array}\right]$ stiko  $+ \left[\begin{array}{c} \sum_{s \in \mathbb{R}} \text{neu} \end{array}\right]$ 

vybraných modelů) na tabletu ASUS vypněte tuto funkci a použijte zmíněné klávesy k zadávání písmen.

#### **12. Jak lze zjistit, že systém funguje?**

Stiskněte a podržte vypínač přibližně dvě (2) sekundy, než indikátor LED napájení blikne pětkrát a indikátor LED kamery blikne jednou.

# **Odpovědi na časté dotazy o softwaru**

**1. Po zapnutí tabletu ASUS se rozsvítí indikátor napájení, ale nikoli indikátor aktivity pevného disku. Rovněž se nezavede operační systém. Jak to lze opravit?**

Můžete vyzkoušet některé z následujících doporučení:

- Stisknutím a podržením vypínače déle než čtvři (10) sekundy natvrdo vypněte tablet ASUS. Zkontrolujte, zda je správně připojen napájecí adaptér a baterie a potom zapněte tablet ASUS.
- • Pokud problém přetrvává, požádejte o pomoc nejbližší servisní středisko ASUS.
- **2. Jak postupovat, když se na displeji zobrazí tato zpráva: "Remove disks or other media. Press any key to restart. (Vyjměte disk nebo jiná média. Stisknutím libovolné klávesy restartujte.)"?**

Můžete vyzkoušet některé z následujících doporučení:

- • Odpojte všechna připojená zařízení USB a potom restartujte tablet ASUS.
- Pokud problém přetrvává, pravděpodobně došlo k problému s pamětí tabletu ASUS. Požádejte o pomoc nejbližší servisní středisko ASUS.
- **3. Zavádění operačního systému do tabletu ASUS je pomalejší, než obvykle, a operační systém má prodlevy. Jak to lze opravit?**

Odstraňte nedávno nainstalované aplikace nebo aplikace, které nebyly obsaženy v balíčku s operačním systémem, a potom restartujte systém.

#### **4. Nelze zavést operační systém tabletu ASUS. Jak to lze opravit?**

Můžete vyzkoušet některé z následujících doporučení:

- • Odpojte všechna zařízení připojená k tabletu ASUS a potom restartujte systém.
- • Během spouštění stiskněte klávesu **F9**. Když notebook přejde na **Troubleshooting (Odstraňování problémů)**, vyberte volbu **Refresh (Obnovit)**nebo **Reset your PC (Resetovat PC).**
- • Pokud problém přetrvává, požádejte o pomoc nejbližší servisní středisko ASUS.

#### **5. Proč nelze tablet ASUS probudit z režimu spánku nebo hibernace?**

- Pro obnovu do posledního funkčního stavu je třeba stisknout vypínač.
- Baterie systému je pravděpodobně zcela vybitá. Připojte napájecí adaptér k tabletu ASUS a k elektrické zásuvce a stiskněte vypínač.

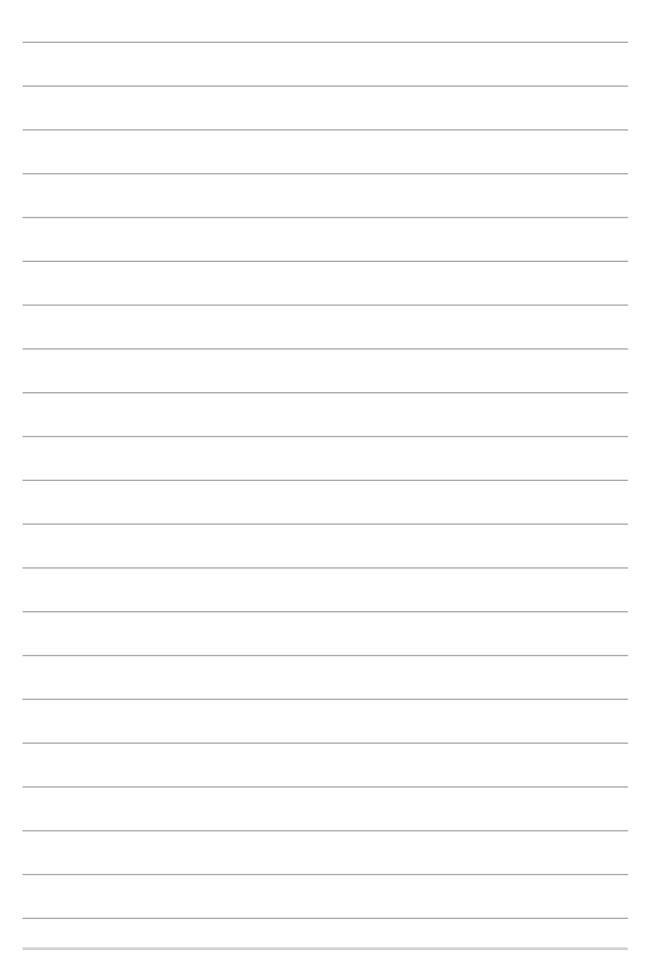

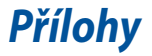

### **Slučitelnost interního modemu**

Tento tablet ASUS s interním modemem vyhovuje JATE (Japonsko), FCC (USA, Kanada, Korea, Tchaj-wan) a CTR21. Interní modem byl schválen podle rozhodnutí Rady 98/482/EC pro celoevropské jednoterminálové připojení k veřejné telefonní síti. Ale vzhledem k rozdílům mezi jednotlivými veřejnými telefonními sítěmi v různých zemích neposkytuje toto schválení bezpodmínečné ujištění úspěšné funkce na každém koncovém bodě veřejné telefonní sítě. V případě problémů byste měli nejprve kontaktovat vašeho dodavatele vybavení.

### **Přehled**

4. srpna 1998 bylo v Oficiálním zpravodaji EC zveřejněno rozhodnutí Rady Evropy o CTR 21. CTR 21 platí pro veškerá terminálová nehlasová zařízení s tónovým vytáčením, která se mají připojit k analogové veřejné telefonní síti.

CTR 21 (Společné technické předpisy) pro připojovací požadavky na připojení k analogové veřejné telefonní síti terminálových zařízení (kromě terminálových zařízení podporujících hlasovou telefonii), u kterých je síťové adresování, pokud je poskytováno, realizováno dvoutónovou vícefrekvenční signalizací.

# **Prohlášení o síťové kompatibilitě**

Prohlášení, které výrobce učiní k upozorněnému orgánu a dodavateli: "Toto prohlášení bude označovat sítě, pro které je toto zařízení navrženo ke spolupráci, a všechny upozorněné sítě, se kterými může mít toto zařízení problémy spolupracovat."

Prohlášení, které výrobce učiní k uživateli: "Toto prohlášení bude označovat sítě, pro které je toto zařízení navrženo ke spolupráci, a všechny upozorněné sítě, se kterými může mít toto zařízení problémy spolupracovat. Výrobce rovněž připojí prohlášení, aby vyjasnil, kde síťová kompatibilita závisí na nastavení fyzické a softwarové vrstvy. Také poradí uživateli, aby kontaktoval dodavatele, pokud je žádoucí používat zařízení na jiné síti."

Prozatím Upozorněný orgán CETECOM vydal několik celoevropských schválení pomocí CTR 21. Výsledkem jsou první evropské modemy, které nevyžadují zákonná schválení pro každý jednotlivý evropský stát.

# **Nehlasové zařízení**

Záznamníky a hlasité telefony mohou být takto schváleny, a také modemy, faxy, zařízení pro automatické vytáčení a poplašné systémy. Zařízení, u kterého je kvalita řeči po celé trase upravena nařízeními (např. ruční telefony a v některých státech i bezdrátové telefony) jsou vyloučena.

#### **Tato tabulka ukazuje státy, které už používají normu CTR 21.**

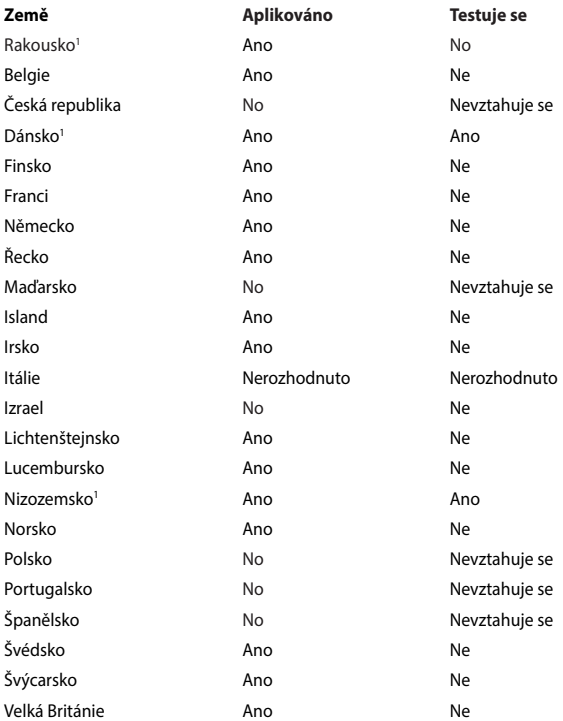

Tyto informace byly zkopírovány z CETECOM a dodáváme je bez záruky. Aktualizace této tabulky najdete na adrese http://www.cetecom.de/technologies/ctr\_21.html

1 Národní požadavky se uplatní jen pokud může zařízení používat pulsní vytáčení (výrobci mohou v uživatelském návodu uvést, že zařízení má podporovat jen tónové vytáčení DTMF, a další testy by pak byly zbytečné).

V Nizozemí jsou nutné další testy pro sériové připojení a identifikaci volajícího.

# **Prohlášení Federální komise pro komunikaci**

Toto zařízení je v souladu s pravidly FCC, část 15. Pro provoz musí splňovat tyto dvě podmínky:

- Zařízení nesmí být zdrojem škodlivého rušení.
- Zařízení musí být schopno akceptovat jakékoli rušení, včetně takového, které může způsobit nežádoucí činnost.

Toto zařízení bylo testováno a bylo zjištěno, že odpovídá omezením pro digitální zařízení třídy B podle části 15 předpisů Federální komise pro komunikaci (FCC). Tato omezení jsou stanovena tak, aby poskytovala odpovídající ochranu před škodlivým rušením v případě, že je zařízení používáno v obydlené oblasti. Toto zařízení generuje, používá a může vyzařovat energii rádiových frekvencí a pokud není nainstalováno a používáno v souladu s návodem k obsluze, může způsobovat rušivou interferenci rádiových komunikací. Přesto však není zaručeno, že k rušení na určitých místech nedojde. Pokud je při vypnutí a zapnutí evidentní, že zařízení způsobuje nežádoucí rušení příjmu rozhlasového nebo televizního vysílání, doporučujeme uživateli, aby se pokusil toto rušení odstranit některým z následujících opatření:

- Přesměrovat nebo přemístit přijímací anténu.
- Zvětšit vzdálenost mezi daným zařízením a přijímačem.
- Připojit dané zařízení do zásuvky na jiném obvodu, než do kterého je zapojen přijímač.
- Obrátit se s žádostí o pomoc na prodejce nebo radio/TV technika.

**VAROVÁNÍ!** V souladu s požadavky FCC ohledně emisních limitů a rovněž jako prevence proti nežádoucímu rušení příjmu rádiového nebo televizního signálu je užití stíněného napájecího kabelu povinné. Je povoleno používat pouze dodaný napájecí kabel. Při připojení vstupních a výstupních zařízení se používají pouze stíněné kabely. Upozorňujeme na skutečnost, že změny a modifikace, jež nebyly výslovně schváleny stranou zodpovídající za shodu, mohou vést ke ztrátě vašeho oprávnění k používání tohoto zařízení.

(Přetištěno ze Sbírky federálních směrnic #47, část 15.193, 1993. Washington DC: Kancelář Federálního registru, Administrace národních archivů a záznamů, Tisková kancelář vlády USA.)

### **Prohlášení o shodě (Směrnice R&TTE 1995/5/EC)**

Následující položky byly dokončeny a jsou považovány za relevantní a dostatečné:

- Základní požadavky uvedené v [článek 3]
- Požadavky na ochranu zdraví a bezpečnost uvedené v [článek 3.1a]
- Testy elektrické bezpečnosti podle [EN 60950]
- Požadavky na ochranu v souvislosti s elektromagnetickou kompatibilitou podle [článek 3.1b]
- Testy elektromagnetické kompatibility v [EN 301 489-1] a [EN 301 489-17]
- Efektivní využívání rádiového spektra uvedené v [článek 3.2]
- Řady rádiových testů v souladu s [EN 300 328-2]

# **Prohlášení FCC o nebezpečí vystavení rádiovým frekvencím (RF)**

**VAROVÁNÍ!** Změny a modifikace, jež nebyly výslovně schváleny stranou zodpovídající za shodu, mohou vést ke ztrátě oprávnění uživatele k používání tohoto zařízení. "ASUS prohlašuje, že toto zařízení je uvedeným firmware, které prošlo zkouškami v USA, limitováno pro použití na kanálech 1 až 11 na frekvenci 2,4 GHz."

Toto zařízení vyhovuje limitům FCC pro vystavení vyzařování stanoveným pro neřízené prostředí. Abyste vyhověli požadavkům FCC pro vystavení radiovým frekvencím, vyhněte se přímému kontaktu s vysílací anténou během přenosu dat. Koncoví uživatelé musejí dodržovat specifické provozní pokyny, aby vyhověli požadavkům pro vystavení radiovým frekvencím.

Toto zařízení využívá frekvenční pásmo 5,15 - 5,25 GHz a smí se používat jen v místnostech. Venkovní provozování v pásmu 5150 - 5250 MHz je zakázáno.

# **Limity expozice RF vyzařování (SAR)**

Toto zařízení vyhovuje státním předpisům pro expozici rádiovými vlnami. Toto zařízení je navrženo a vyrobeno tak, aby nepřekračovalo limity vyzařování radiofrekvenční (RF) energie, stanovené federální komisí pro komunikace v SUA.

Tato norma pro vyzařování využívá jednotku SAT (specifická absorpční rychlost). FCC stanovuje SAR limit 1,6 W/kg. Testy hodnoty SAR konkrétního zařízení se provádějí při standardních polohách zařízení, které uznává FCC, přičemž EUT vysílá na stanovených výkonech na různých kanálech.

Nejvyšší hodnota SAR nahlášená FCC pro toto zařízení je 0, 66 W/kg při přiložení zařízení k tělu.

FCC tomuto zařízení udělila Schválení s tím, že všechny hlášené úrovně SAR vyhovují pokynům FCC pro RF vyzařování. Informace o SAR tohoto zařízení jsou archivovány ve FCC a lze je vyhledat v sekci Display Grant na adrese www.fcc.gov/ oet/ea/fccid po zadání FCC ID: ZQ6-AP6234A.

# **Symbol CE**

# $\epsilon$

#### **Symbol CE pro zařízení bez bezdrátové místní sítě LAN/Bluetooth**

Dodaná verze tohoto zařízení vyhovuje směrnicím EEC 2004/108/EC "Elektromagnetická kompatibilita" a 2006/95/EC "Směrnice pro slaboproudá zařízení".

# $C \in 2200 \Omega$

#### **Symbol CE pro zařízení s bezdrátovou místní sítí LAN/Bluetooth**

Toto zařízení vyhovuje požadavkům směrnice 1999/5/EC Evropského parlamentu a komise ze dne 9. března 1999 o rádiových a telekomunikačních zařízeních a o vzájemném uznávání jejich shody.

Hodnota CE SAR tohoto zařízení je 0,264 W/kg.

Tento přístroj lze provozovat v:

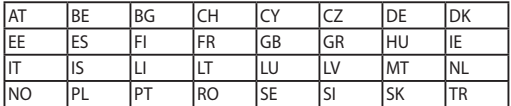

### **Informace o vystavení elektromagnetickým polím (SAR) - CE**

Toto zařízení splňuje požadavky EU (1999/519/EC) na omezení vystavení veřejnosti elektromagnetickým polím prostředky na ochranu zdraví.

Tyto limity jsou součástí rozsáhlých doporučení na ochranu veřejnosti. Tato doporučení vytvořily a ověřily nezávislé vědecké organizace prostřednictvím pravidelného a důkladného hodnocení vědeckých studií. Měrná jednotka doporučeného limitu Evropské rady pro mobilní zařízení je "měrný absorbovaný výkon" (SAR) a limit SAR je 2,0 W/kg v průměru na 10 gramů tkáně. Splňuje požadavky organizace ICNIRP (International Commission on Non-Ionizing Radiation Protection).

Na základě testování používání tohoto zařízení v blízkosti lidského těla splňuje zásady vystavení ICNRP a evropskou normu EN 50566 a EN 62209-2. SAR se měří při přímém kontaktu zařízení s tělem při vysílání na nejvyšší certifikovaný výstupní výkon ve všech frekvenčních pásmech mobilního zařízení.

# **Varování IC**

Tento přístroj může automaticky přerušit vysílání v případě nedostatku informací k přenášení nebo provozního selhání. Pozor – tento přístroj není určen k omezování vysílání řídících neb signalizačních informací nebo k používání opakovaných kódů, pokud je to technologicky vyžadováno.

Tento přístroj pro pásmo 5150 - 5250 MHz je pouze pro vnitřní použití ke snížení možného rizika rušení společných kanálů mobilních satelitních systémů; maximální povolené zesílení antény (pro přístroje v pásmech 5250 - 5350 MHz a 5470 - 5725 MHz) vyhovuje limitu EIRP; a maximální povolené zesílení antény (pro přístroje v pásmu 5275 - 5850 MHz) vyhovuje příslušným limitům EIRP stanoveným pro mezibodový a nemezibodový provoz, jak je uvedeno v oddílu A9.2(3). Kromě toho jsou vysoce výkonné radary určeny jako primární uživatelé (tzn. mající prioritu) v pásmu 5250 – 5350 MHz a tyto radary by proto mohly rušit nebo poškodit přístroje LE-LAN.

Produkty prodávané v USA a Kanadě mají zablokovanou funkci výběru země. Produkty dostupné v USA/Kanadě mohou využívat pouze kanály 1 – 11. Jiné kanály nelze vybrat.
# **Bezdrátový provozní kanál pro různé domény**

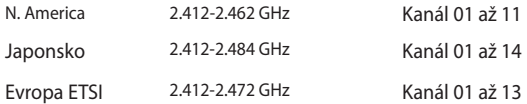

# **Francouzská pásma s omezenými bezdrátovými frekvencemi**

Některé oblasti ve Francii mají omezené frekvenční pásmo. Největší povolený interiérový výkon:

- • 10mW pro celé pásmo 2,4 GHz (2400 MHz–2483,5 MHz)
- 100mW pro frekvence od 2446.5 MHz do 2483.5 MHz

**POZNÁMKA:** Kanály 10 až 13 včetně fungují v pásmu 2446,6 MHz až 2483,5 MHz.

Existuje několik možností pro použití venku: Na soukromém pozemku nebo na soukromém pozemku veřejných organizací je k použití nutný předchozí souhlas ministerstva obrany, s maximálním povoleným výkonem 100mW v pásmu 2446,5–2483,5 MHz. Venkovní použití na veřejném pozemku není povoleno.

V níže uvedených krajích pro celé pásmo 2,4 GHz:

- Maximální povolený výkon v interiéru je 100 mW
- Maximální povolený výkon v exteriéru je 10 mW

Kraje, ve kterých je povoleno použití pásma 2400 – 2483,5 MHz s EIRP méně než 100 mW v interiéru a méně než 10 mW v exteriéru:

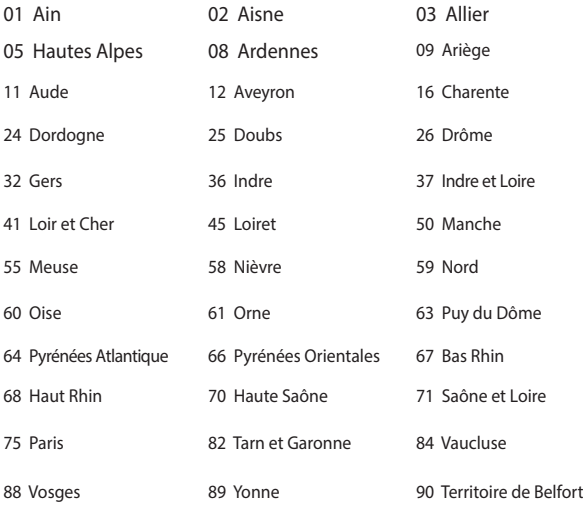

94 Val de Marne

Tento požadavek se pravděpodobně postupně změní, takže budete moci svoji kartu pro bezdrátovou lokální síť používat na více místech ve Francii. Zkontrolujte tyto informace u ART (www.arcep.fr)

**POZNÁMKA:** Vaše WLAN karta vysílá méně než 100 mW, ale více než 10 mW.

# **Poznámky k bezpečnosti UL**

U telekomunikačních zařízení (telefony) UL 1459 požaduje, aby bylo zařízení elektricky propojeno s telekomunikační sítí s uzemněným provozním napětím, jež ve špičce nepřesahuje 200 V a v kombinaci špička - špička 300 V a 1 V rms a aby bylo instalováno nebo používáno v souladu s Národním přepisem o elektrickém proudu (NFPA 70).

Při používání modemu spolu s notebookem je vždy nutné dbát na základní bezpečnostní opatření, aby se snížilo nebezpečí požáru, elektrického šoku a zranění osob; k opatřením patří:

- Nepoužívejte notebook v blízkosti vody, např. blízko vany, umyvadla, dřezu nebo nádoby na prádlo, ve vlhkém suterénu nebo poblíž bazénu.
- Nepoužívejte notebook během bouřky s elektrickými výboji. Existuje nebezpečí elektrického šoku z osvětlení.
- Nepoužívejte notebook poblíž oblasti s unikajícím plynem.

Jako zdroje napájení výrobku požaduje UL 1642 používat krycí primární (jednorázové) a sekundární (nabíjecí) lithiové baterie. Tyto baterie obsahují kovové lithium nebo lithiovou příměs nebo lithiové ionty a mohou být tvořeny buď jednou, dvěma nebo více elektrochemickými buňkami, které jsou propojeny sériově, paralelně, nebo oběma způsoby a převádějí chemickou energii na energii elektrickou pomocí nevratné nebo vratné chemické reakce.

- Neodhazujte bateriovou sadu notebooku do ohně, může dojít k explozi. S žádostí o informace o zvláštním odstranění baterií se obraťte na místní správní orgány, sníží se tím riziko úrazu osob způsobené požárem nebo explozí.
- Nepoužívejte napájecí adaptéry nebo baterie jiných zařízení, sníží se tím riziko úrazu osob způsobené požárem nebo explozí. Používejte pouze napájecí adaptéry schválené UL nebo baterie dodané výrobcem, resp. autorizovaným prodejcem.

# **Požadavek na elektrickou bezpečnost**

U výrobků s hodnotou elektrického proudu od 6 A a hmotností vyšší než 3 kg je nutné používat schválené napájecí kabely větší nebo rovné: H05VV-F, 3 G, 0,75  $mm<sup>2</sup>$  nebo H05VV-F, 2 G, 0,75 $mm<sup>2</sup>$ .

# **Poznámky k TV tuneru**

Poznámka pro technika provádějícího instalaci systému CATV - Kabelová přípojka musí být uzemněná (ukostřená) v souladu s částí ANSI/NFPA 70 směrnice NEC (National Electrical Code), konkrétně s Oddílem 820.93, Uzemnění vnějšího vodivého stínění koaxiálního kabelu – instalace musí obsahovat připojení stínění koaxiálního kabelu k uzemnění na vstupu do budovy.

# **REACH**

V rámci shody s regulatorní platformou REACH (Registration, Evaluation, Authorisation, and Restriction of Chemicals (registrace, hodnocení, povolování a omezování chemických látek)) byl zveřejněn seznam chemických látek přítomných v našich produktech na webu ASUS REACH na adrese HYPERLINK http://csr.asus. com/english/REACH.htm.

# **Poznámka k výrobkům Macrovision Corporation**

Tento výrobek je vybaven technologií chráněnou autorským právem, která je zabezpečená právním nárokem na určité patenty zapsané v USA a další práva spojená s duševním vlastnictvím vlastněná korporací Macrovision a dalšími. K používání této technologie chráněné autorským právem je nutný souhlas korporace Macrovision a ten je určen pouze pro domácí použití a jiná použití s limitovaným počtem opakování, pakliže *korporace Macrovision nevydala jiné povolení*. Zpětné inženýrství nebo demontování je zakázáno.

# **Prevence ztráty sluchu**

V zájmu předcházení ztrátě sluchu neposlouchejte dlouhodobě při vysoké hlasitosti.

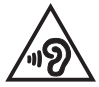

# **Severská opatření pro lithium (pro baterie lithium-ion)**

CAUTION! Danger of explosion if battery is incorrectly replaced. Replace only with the same or equivalent type recommended by the manufacturer. Dispose of used batteries according to the manufacturer's instructions. (English)

ATTENZIONE! Rischio di esplosione della batteria se sostituita in modo errato. Sostituire la batteria con un una di tipo uguale o equivalente consigliata dalla fabbrica. Non disperdere le batterie nell'ambiente. (Italian)

VORSICHT! Explosionsgefahr bei unsachgemäßen Austausch der Batterie. Ersatz nur durch denselben oder einem vom Hersteller empfohlenem ähnlichen Typ. Entsorgung gebrauchter Batterien nach Angaben des Herstellers. (German)

ADVARSELI! Lithiumbatteri - Eksplosionsfare ved fejlagtig håndtering. Udskiftning må kun ske med batteri af samme fabrikat og type. Levér det brugte batteri tilbage til leverandøren. (Danish)

VARNING! Explosionsfara vid felaktigt batteribyte. Använd samma batterityp eller en ekvivalent typ som rekommenderas av apparattillverkaren. Kassera använt batteri enligt fabrikantens instruktion. (Swedish)

VAROITUS! Paristo voi räjähtää, jos se on virheellisesti asennettu. Vaihda paristo ainoastaan laitevalmistajan sousittelemaan tyyppiin. Hävitä käytetty paristo valmistagan ohjeiden mukaisesti. (Finnish)

ATTENTION! Il y a danger d'explosion s'il y a remplacement incorrect de la batterie. Remplacer uniquement avec une batterie du mêre type ou d'un type équivalent recommandé par le constructeur. Mettre au rebut les batteries usagées conformément aux instructions du fabricant. (French)

ADVARSEL! Eksplosjonsfare ved feilaktig skifte av batteri. Benytt samme batteritype eller en tilsvarende type anbefalt av apparatfabrikanten. Brukte batterier kasseres i henhold til fabrikantens instruksjoner. (Norwegian)

標準品以外の使用は、危険の元になります。交換品を使用する場合、製造者 に指定されるものを使って下さい。製造者の指示に従って処理して下さい。 (Japanese)

ВНИМАНИЕ! При замене аккумулятора на аккумулятор иного типа возможно его возгорание. Утилизируйте аккумулятор в соответствии с инструкциями производителя. (Russian)

## **Bezpečnostní informace o optické mechanice**

### **Bezpečnostní informace o laseru**

### **Bezpečnostní varování pro jednotku CD-ROM LASEROVÝ PRODUKT TŘÍDY 1**

**VAROVÁNÍ!** Aby se zabránilo vystavení laseru optické jednotky, nepokoušejte se optickou jednotku vlastními silami demontovat nebo opravit. Pro zachování vaší bezpečnosti požádejte o pomoc profesionálního technika.

### **Varovný servisní štítek**

**VAROVÁNÍ!** PŘI OTEVŘENÍ DOCHÁZÍ K NEVIDITELNÉMU LASEROVÉMU VYZAŘOVÁNÍ. NEDÍVEJTE SE DO PAPRSKU ANI SI JEJ PŘÍMO NEPROHLÍŽEJTE OPTICKÝMI NÁSTROJI.

### **Směrnice CDRH**

2. srpna 1976 zavedlo Centrum pro zařízení a radiologické zdraví (CDRH) spadající pod Správu potravin a léčiv USA směrnice v souvislosti s laserovými výrobky. Tyto platí pro laserové výrobky vyrobené od 1. srpna 1976. U výrobků prodávaných ve Spojených státech je shoda povinností.

**VAROVÁNÍ!** Používání ovládacích prvků nebo úpravy resp. vykonávání činností nespecifikovaných zde nebo v instalačním průvodci laserového zařízení mohou vést k nebezpečnému vystavení radiaci.

# **Coating Notice**

DŮLEŽITÉ! K zajištění elektrického oddělení a udržení elektrické bezpečnosti je na povrch nanesen podvlak, který izoluje tělo notebooku, kromě stran, kde se nacházejí vstupně výstupní porty.

# **Schválení CTR 21 (pro notebook s integrovaným modemem)**

#### **Danish**

»Udstvret er i henhold til Rådets beslutning 98/482/EF EU-godkendt til at blive opkoblet på de offentlige telefonnet som enkeltforbundet terminal. På grund af forskelle mellem de offentlige telefonnet i de forskellige lande giver godkendelsen dog ikke i sig selv ubetinget garanti for, at udstyret kan fungere korrekt på samtlige nettermineringspunkter på de offentlige telefonnet.

I tilfælde af problemer bør De i første omgang henvende Dem til leverandøren af udstyret.«

#### **Dutch**

"Dit apparaat is goedgekeurd volgens Beschikking 98/482/EG van de Raad voor de pan-Europese aansluiting van enkelvoudige eindapparatuur op het openbare geschakelde telefoonnetwerk (PSTN). Gezien de verschillen tussen de individuele PSTN's in de verschillende landen, biedt deze goedkeuring op zichzelf geen onvoorwaardelijke garantie voor een succesvolle werking op elk PSTN-netwerkaansluitpunt.

Neem bij problemen in eerste instantie contact op met de leverancier van het apparaat.".

#### **English**

The equipment has been approved in accordance with Council Decision 98/482/EC for pan-European single terminal connection to the public switched telephone network (PSTN). However, due to differences between the individual PSTNs provided in different countries, the approval does not, of itself, give an unconditional assurance of successful operation on every PSTN network termination point.

In the event of problems, you should contact your equipment supplier in the first instance.'

#### **Finnish**

"Tämä laite on hyväksytty neuvoston päätöksen 98/482/EY mukaisesti liitettäväksi yksittäisenä laitteena vleiseen kytkentäiseen puhelinverkkoon (PSTN) EU:n jäsenvaltioissa. Eri maiden vleisten kytkentäisten puhelinverkkojen välillä on kuitenkin eroja, joten hyväksyntä ei sellaisenaan takaa häiriötöntä toimintaa kaikkien vleisten kytkentäisten puhelinverkkoien liityntäpisteissä.

Ongelmien ilmetessä ottakaa viipymättä yhteyttä laitteen toimittajaan."

#### **French**

«Cet équipement a recu l'agrément, conformément à la décision 98/482/CE du Conseil, concernant la connexion paneuropéenne de terminal unique aux réseaux téléphoniques publics commutés (RTPC). Toutefois, comme il existe des différences d'un pays à l'autre entre les RTPC, l'agrément en soi ne constitue pas une garantie absolue de fonctionnement optimal à chaque point de terminaison du réseau RTPC.

En cas de problème, vous devez contacter en premier lieu votre fournisseur.»

#### **German**

"Dieses Gerät wurde gemäß der Entscheidung 98/482/EG des Rates europaweit zur Anschaltung als einzelne Endeinrichtung an das öffentliche Fernsprechnetz zugelassen. Aufgrund der zwischen den öffentlichen Fernsprechnetzen verschiedener Staaten bestehenden Unterschiede stellt diese Zulassung an sich jedoch keine unbedingte Gewähr für einen erfolgreichen Betrieb des Geräts an jedem Netzabschlußpunkt dar.

Falls beim Betrieb Probleme auftreten, sollten Sie sich zunächst an ihren Fachhändler wenden."

#### **Greek**

«Ο εξοπλισμός έγει εγκριθεί για πανευρωπαϊκή σύνδεση μεμονωμέου τερματικού με το δημόσιο τηλεφώνικό δίκτυο μεταγωγής (PSTN), σύμφωνα με την απόφαση 98/482/ΕΚ του Συμβουλίου· ωστόσο, επειδή υπάρχουν διαφορές μεταξύ των επιμέρους PSTN που παρέχονται σε διάφορες χώρες, η έγκριση δεν παρέγει αφ' εαυτής ανεπιφύλακτη εξασφάλιση επιτυχούς λειτουργίας σε κάθε σημείο απόληξης του δικτύου PSTN.

Εάν ανακύψουν προβλήματα, θα πρέπει κατ' αρχάς να απευθύνεστε στον προμηθευτή του εξοπλισμού  $\sigma ac$ 

#### **Italian**

«La presente apparecchiatura terminale è stata approvata in conformità della decisione 98/482/CE del Consiglio per la connessione paneuropea come terminale singolo ad una rete analogica PSTN. A causa delle differenze tra le reti dei differenti paesi, l'approvazione non garantisce però di per sé il funzionamento corretto in tutti i punti di terminazione di rete PSTN.

In caso di problemi contattare in primo luogo il fornitore del prodotto.»

#### **Portuguese**

«Este equipamento foi aprovado para ligação pan-europeia de um único terminal à rede telefónica pública comutada (RTPC) nos termos da Decisão 98/482/CE. No entanto, devido às diferencas existentes entre as RTPC dos diversos países, a aprovação não garante incondicionalmente, por si só, um funcionamento correcto em todos os pontos terminais da rede da RTPC.

Em caso de problemas, deve entrar-se em contacto, em primeiro lugar, com o fornecedor do equipamento.»

#### **Spanish**

«Este equipo ha sido homologado de conformidad con la Decisión 98/482/CE del Consejo para la conexión paneuropea de un terminal simple a la red telefónica pública conmutada (RTPC). No obstante, a la vista de las diferencias que existen entre las RTPC que se ofrecen en diferentes países, la homologación no constituve por sí sola una garantía incondicional de funcionamiento satisfactorio en todos los puntos de terminación de la red de una RTPC.

En caso de surgir algún problema, procede ponerse en contacto en primer lugar con el proveedor del equipo.».

#### **Swedish**

"Utrustningen har godkänts i enlighet med rådets beslut 98/482/EG för alleuropeisk anslutning som enskild terminal till det allmänt tillgängliga kopplade telenätet (PSTN). På grund av de skillnader som finns mellan telenätet i olika länder utgör godkännandet emellertid inte i sig självt en absolut garanti för att utrustningen kommer att fungera tillfredsställande vid varje telenätsanslutningspunkt.

Om problem uppstår bör ni i första hand kontakta leverantören av utrustningen."

# **Ekologický štítek Evropské Unie**

Tento notebook byl oceněn štítkem s květem EU, což znamená, že tento produkt má následující vlastnosti:

- 1. Snížená spotřeba energie během používání a v pohotovostním režimu.
- 2. Omezené použití jedovatých těžkých kovů.
- 3. Omezené použití látek škodlivých pro životní prostředí a pro zdraví.
- 4. Omezené použití přírodních zdrojů prostřednictvím podpory recyklace.
- 5. Navržený pro jednoduché aktualizace a dlouhou životnost, pokud budou požívány kompatibilní náhradní díly, jako jsou baterie, zdroje, klávesnice, paměť, a jestli je dostupná CD mechanika nebo DVD mechanika.
- 6. Omezené vytváření pevného odpadu prostřednictvím odběru použitých produktů.

Další informace o štítku s květem EU najdete na domovské stránce ekologického štítku Evropské Unie: http://www.ecolabel.eu.

# **Splnění globálních ekologických předpisů a prohlášení**

Společnost ASUS se řídí principy ekologického návrhu a výroby produktů a zajišťuje splnění globálních ekologických předpisů ve všech fázích životního cyklu produktů ASUS. Společnost ASUS kromě toho také zveřejňuje relevantní informace v souladu s požadavky předpisů.

Více se o povinně zveřejňovaných informacích dozvíte na http://csr.asus.com/ english/Compliance.htm ASUS plní tyto požadavky:

**Prohlášení o materiálech dle japonské normy JIS-C-0950**

**Evropské předpisy REACH SVHC**

**Korejské předpisy RoHS**

**Švýcarské energetické předpisy**

# **Recyklace ASUS / Služby zpětného odběru**

ASUS provozuje program recyklace a zpětného odběru založené na naší snaze maximálně chránit životní prostředí. Věříme, že má smysl nabízet řešení umožňující zodpovědnou recyklaci našich produktů, baterií, dalších součástí a obalových materiálů. Podrobné informace o recyklaci v různých regionech najdete na http://csr.asus.com/english/Takeback.htm.

### **EC Declaration of Conformity**

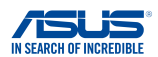

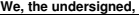

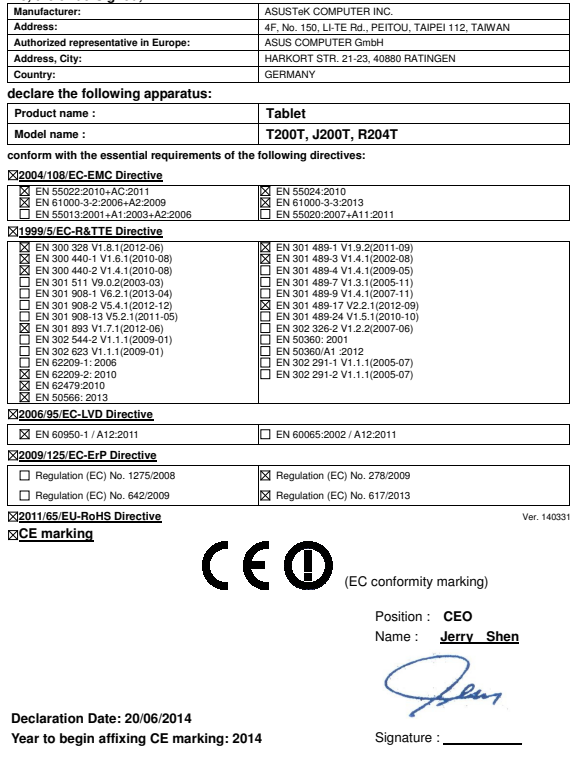

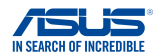

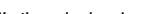

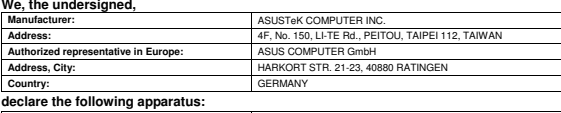

**EC Declaration of Conformity** 

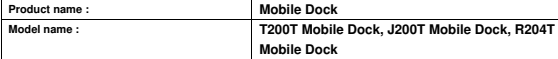

**conform with the essential requirements of the following directives:** 

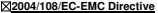

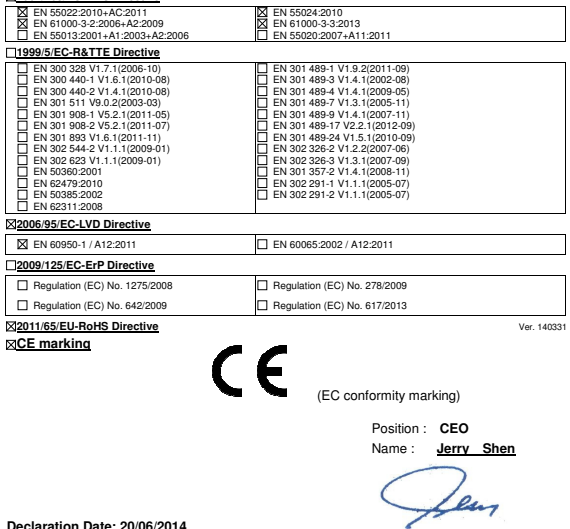

Signature : **\_\_\_\_\_\_\_\_\_\_**